# **Coursera Administrator Guide**

**Authored by Coursera Version 2.1 - March 11th 2020** Coursera © Copyright 2020. All rights reserved.

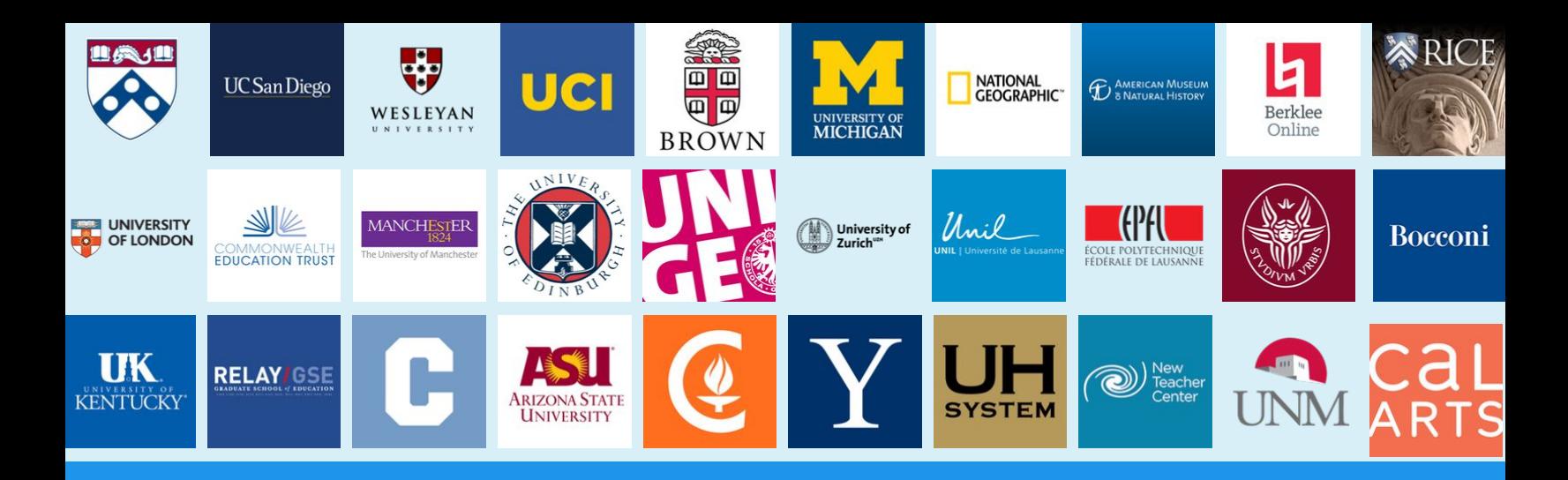

## **Welcome to Coursera!**

Congratulations on starting your Coursera learning program! This guide was written to help you navigate the Coursera administrator platform and start managing your Coursera learning program(s).

#### **What is Coursera?**

Coursera is the world's premier learning platform (or **MOOC** - **M**assive **O**pen **O**nline **C**ourses). It brings online educational content from the best universities and industries delivered in an easy-to-use online platform. We at Coursera envision a world where anyone, anywhere can transform their life by accessing the world's best learning experience.

## **Why learn on Coursera?**

While learning on Coursera your learners will...

- ✓ Learn new skills to help you excel in your current role.
- ✓ Help prepare for your dream job.
- ✓ Refresh your education & keep your competitive edge.
- ✓ Become better informed on a variety of topics.
- ✓ Access content from 160+ universities & 30+ industry partners.
- ✓ Be part of a community of over 40+ million global learners.

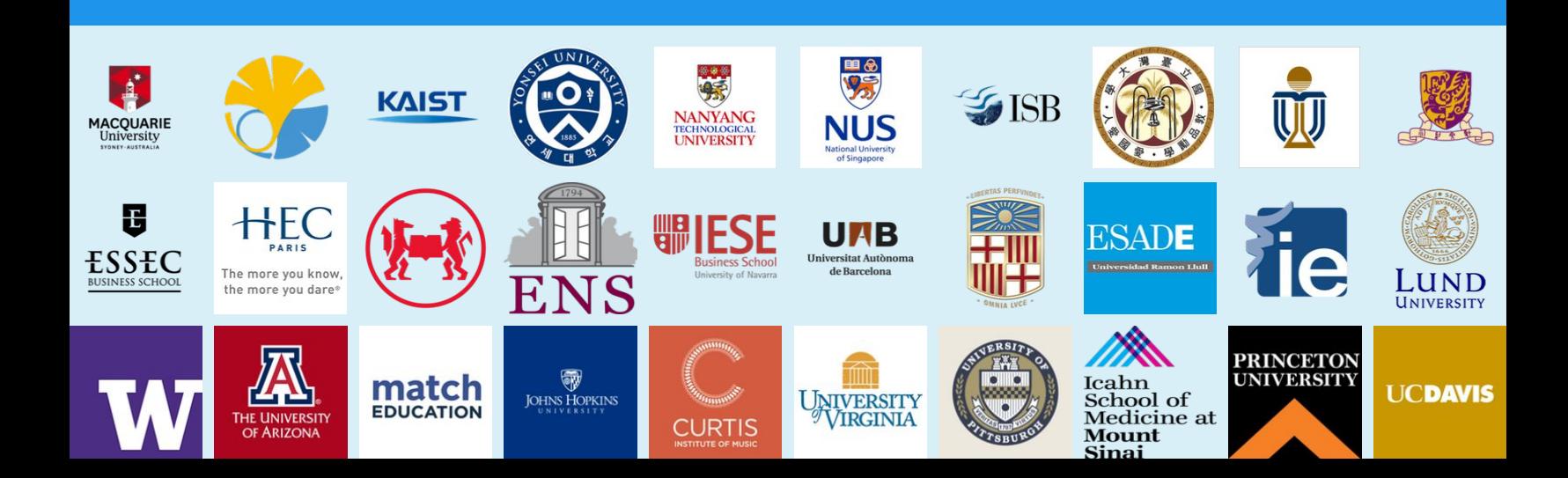

# **Getting Started**

## **Overview**

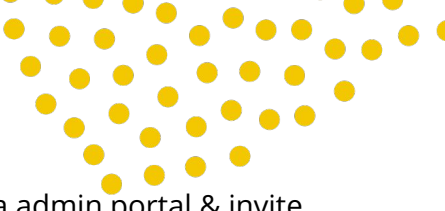

This document was written to help you navigate your way around the Coursera admin portal & invite learners to you Coursera learning programs.

After reading this document, you'll know how **add/remove learners from your programs, extract learner data from programs, and send customized email communications to learners.**

You can also get additional support through the following channels:

- ★ **Administrator Help Center:** https://courseraenterprise.zendesk.com/hc
- ★ **Learner Help Center:** https://learner.coursera.help/hc
- ★ **Coursera Enterprise Support:** clientsupport@coursera.org

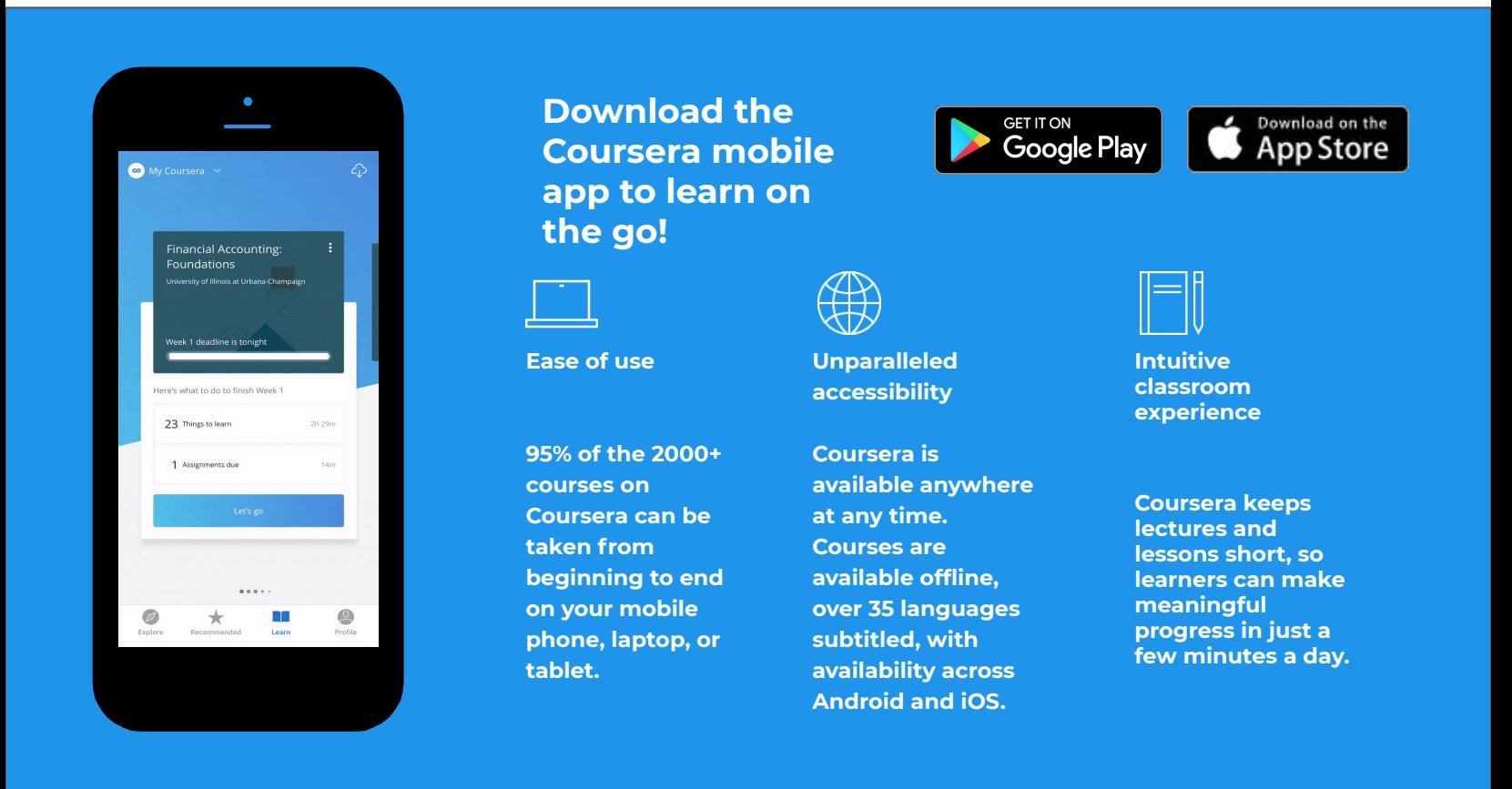

Coursera supports the most recent versions and one previous version of the following browsers on computers

● Google Chrome, Mozilla Firefox, Safari, Microsoft Edge, Internet Explorer: 11.0

If you're using an older browser, updating your browser can help resolve issues using the admin tools. To use Coursera on a mobile device, please download the Coursera mobile application.

#### **Requirements for using Coursera on a computer:**

- To use Coursera on the web, you'll need a reliable Internet connection and a computer with at least 1GB of memory/RAM.
- ●

#### **Requirements for the Coursera mobile app:**

You can use the Coursera mobile app with iPhone and iPad (iOS 9.0+) and Android (5.0+) devices.

## **Your Admin Home Page**

Access your admin platform by navigating to your Coursera Admin instance. This is provided by your Coursera customer team.

● www.coursera.org/o/**[***your-org-name]*/admin

On the top of the admin home page is the *summary tab* that shows high level metrics in order to help you assess the overall program health with a single glance.

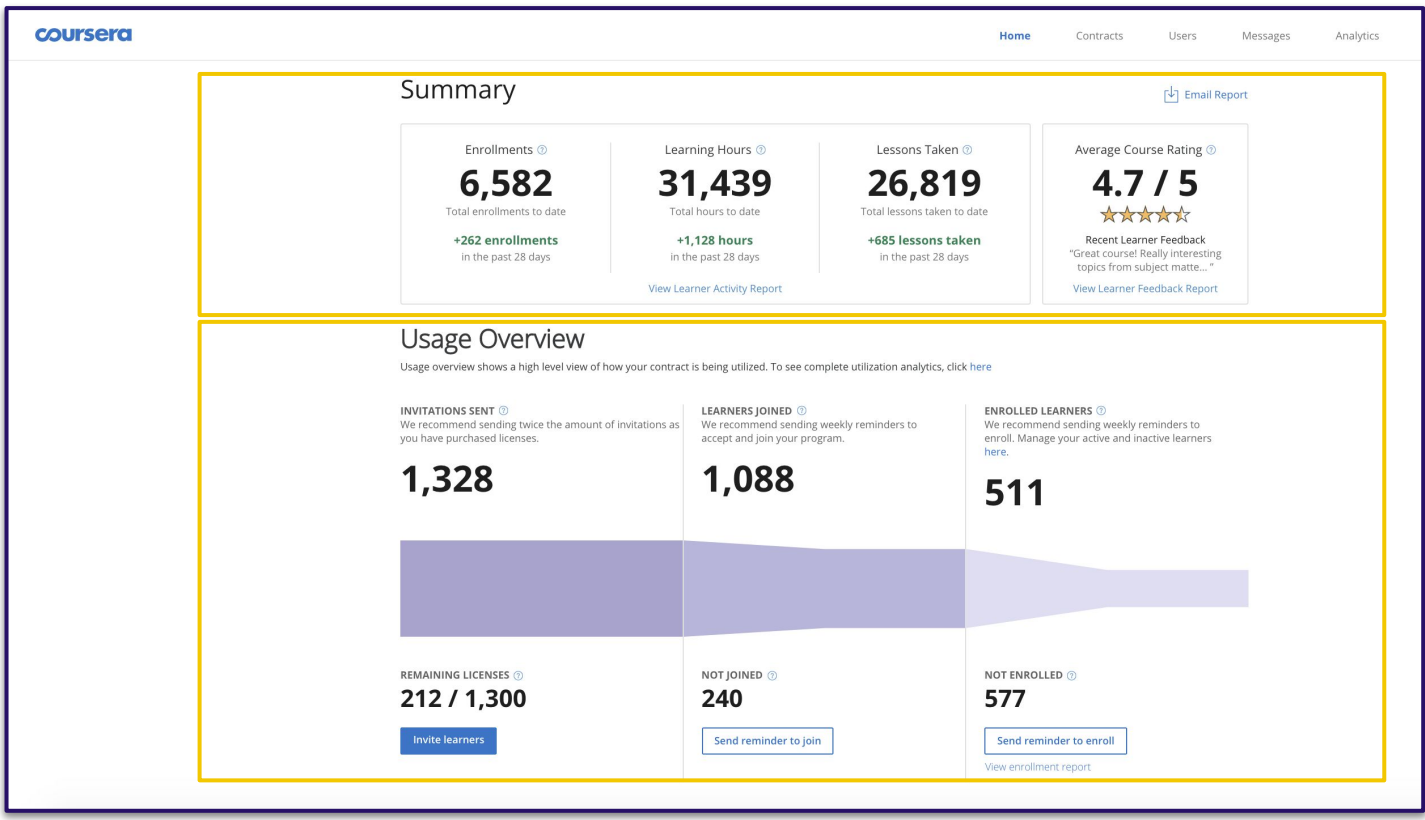

This includes the following metrics. The date range starts from the start of your Coursera subscription.

- **Enrollments:** Total number of times learners have enrolled in a course
- **Learning hours:** Total number of hours learners have spent progressing through courses
- **Lessons taken:** A lesson is a cohesive unit of content within a course including several items

*Usage Overview section* below the summary tab provides admins with "learner funnel" data in order to pinpoint how to optimize the performance of the program.

This is a visual overview to identify where the "leaky bucket" is in the learner funnel whether that be **invitations sent, learners who have joined, or learners who have enrolled**

Below each stage, there are quick action buttons that allow the admin take the corrective measures needed for each stage (i.e. resend invites or remind those joined to enroll in courses)

\**The summary data will update daily while the usage overview data will update every two hours.*

Below Summary and Overview sections is your **list of programs**. You can invite your employees to these programs.

Click on the title of the program you want to administer. This will redirect you to the program admin main page.

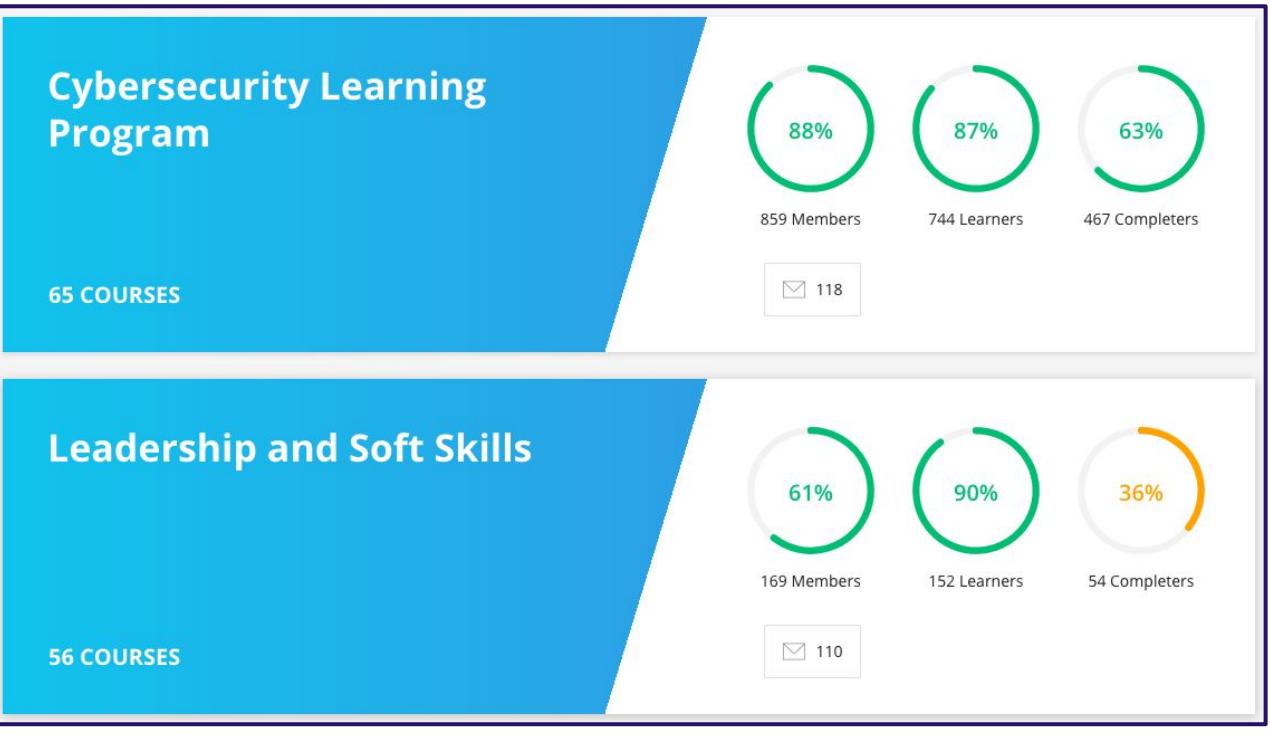

and and and analysis and

Main page is where you can manage your members, curriculum, and branding for a program.

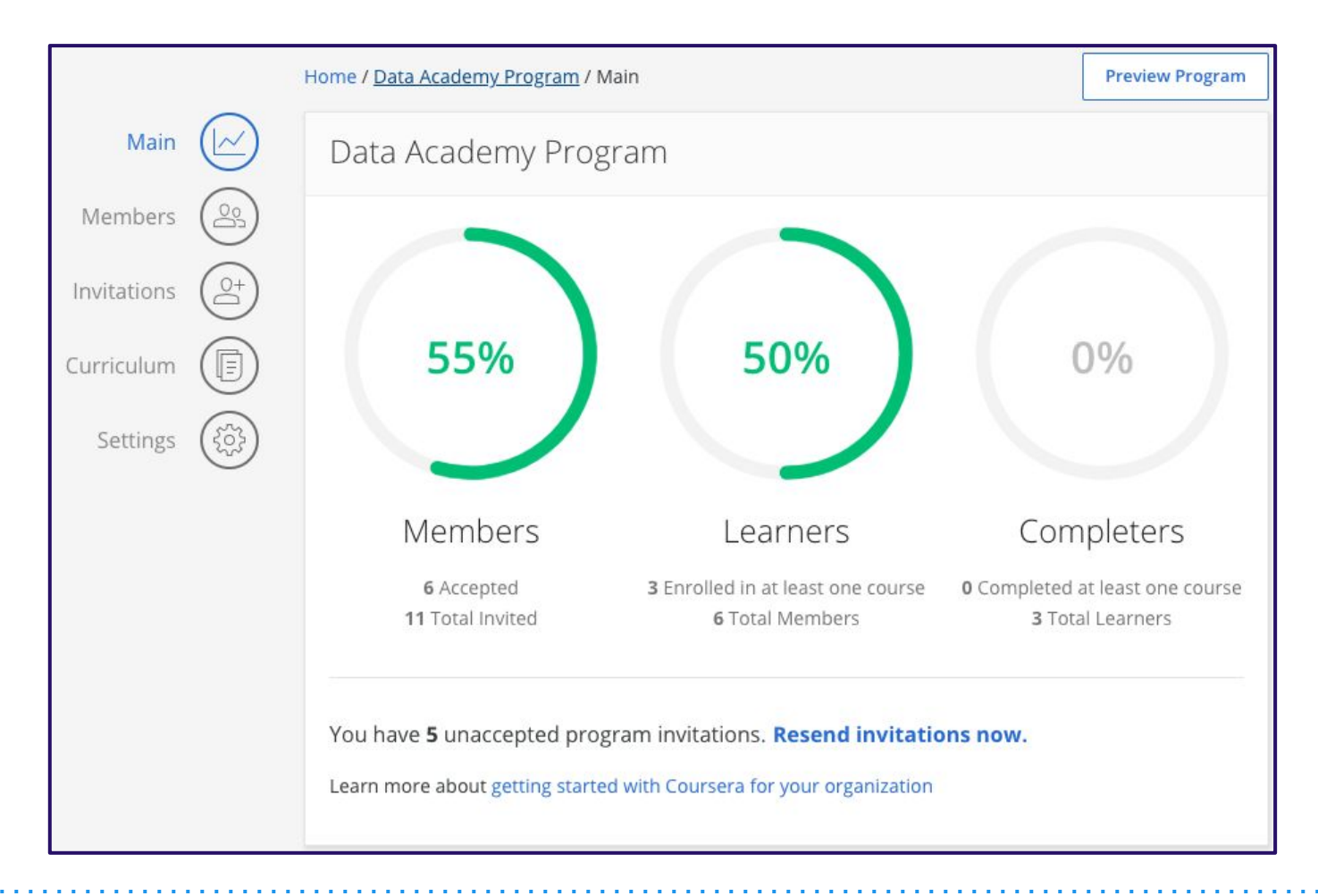

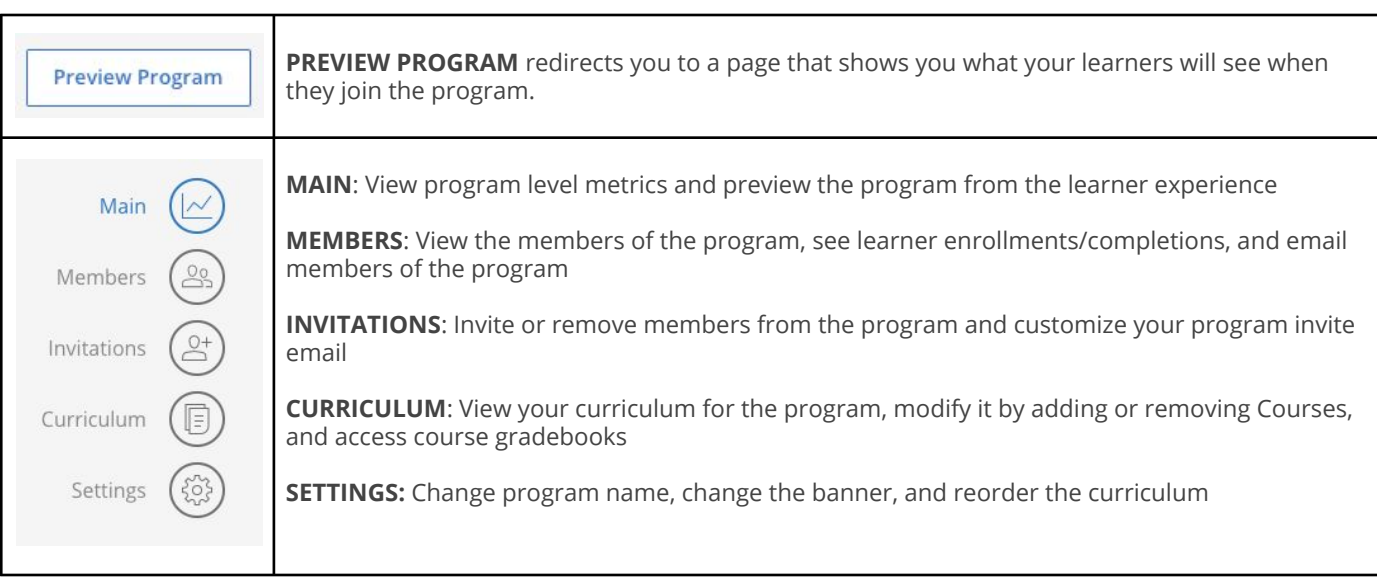

Members page shows you information on members in your learning program. These learners have accepted the invitation to join your learning program.

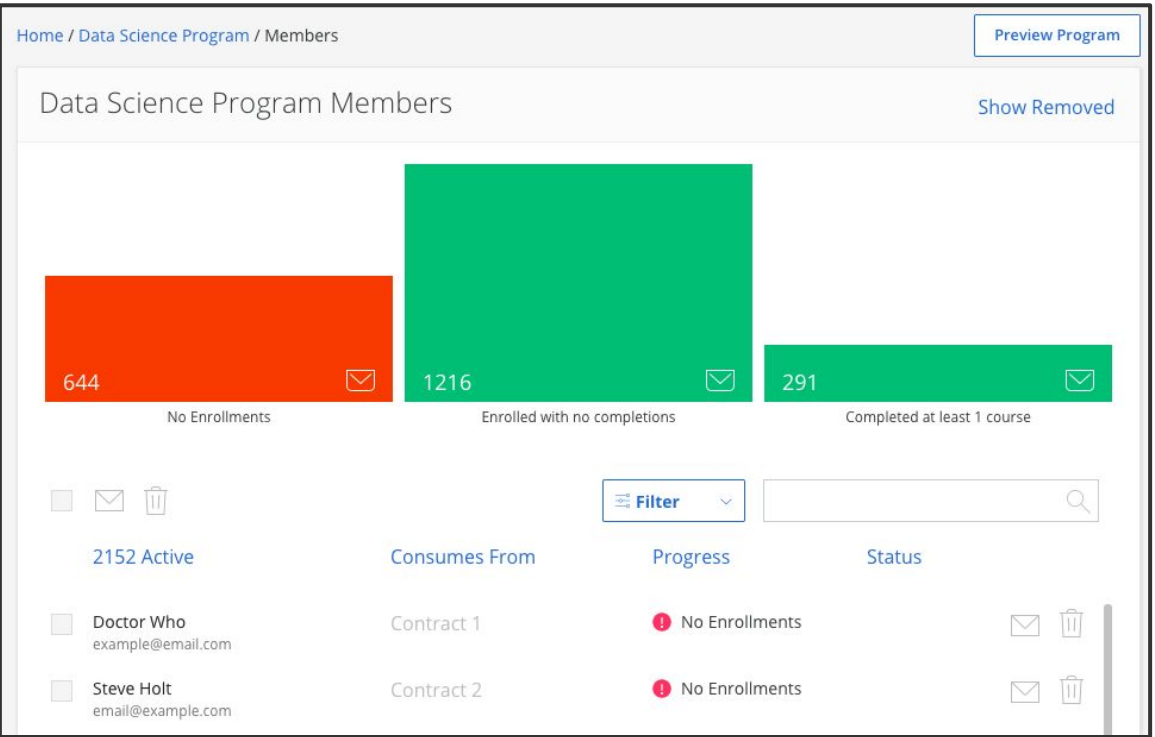

. . . . . . . . . . . . . . . . .

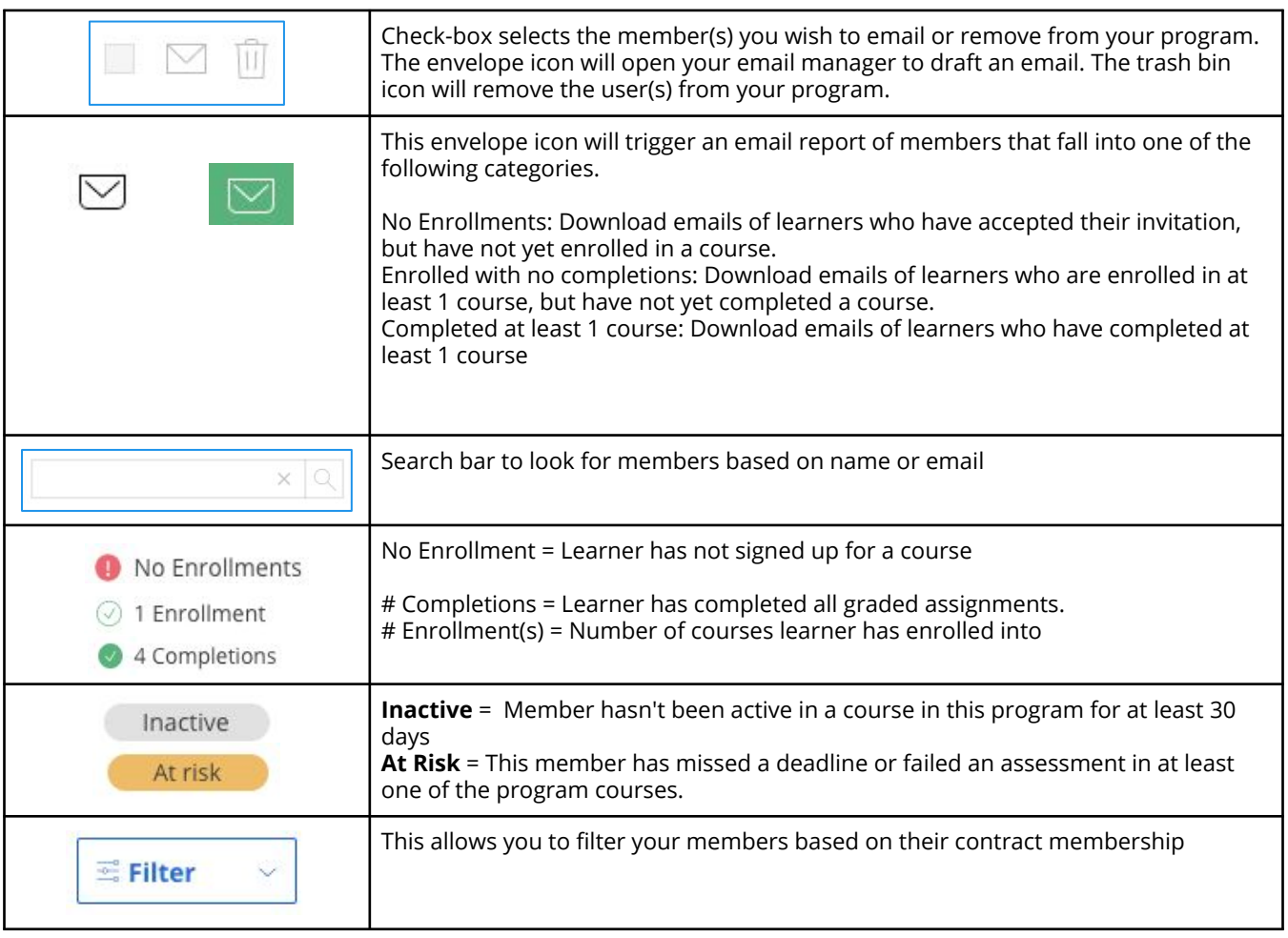

**Invitations** page is where you can invite and add members to your learning program.

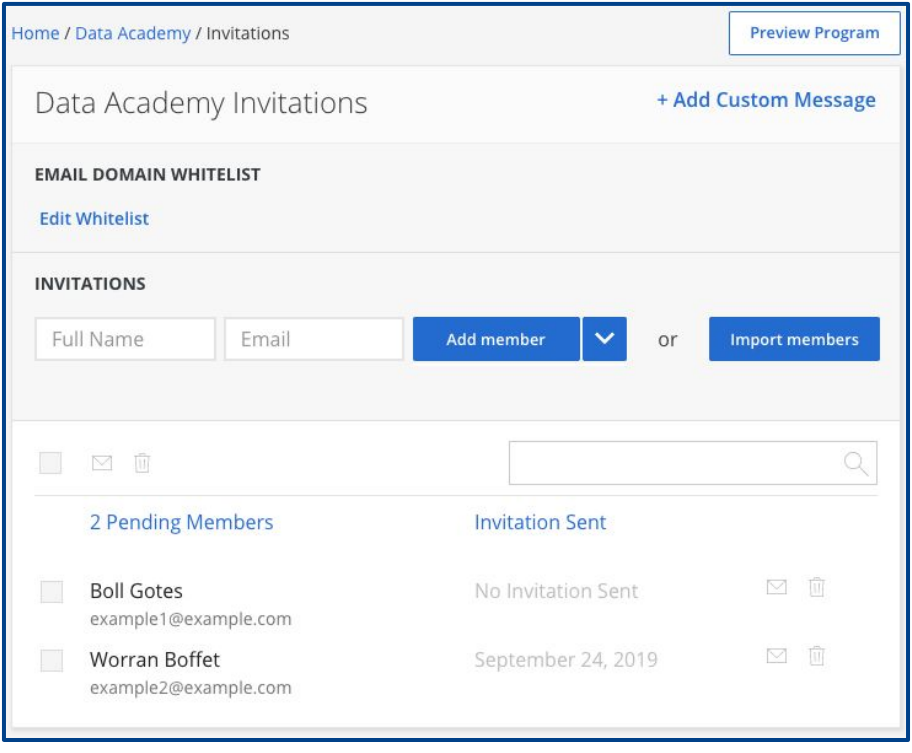

People you've invited access your program by either...

- ★ Clicking the link in their email invitation *or*
- ★ Clicking through the **Program URL (found on the program settings page)** and signing into Coursera using the email address that was used to add them as an invited member.

After someone accepts your invitation and becomes a member of your program…

- $\checkmark$  They will count toward the number of licenses available in your plan
- ✓ They will have access to the courses and specializations you chose for your program
- ✓ Admins will be able to see their course progress and completion data
- ✓ Any coursework they do will be connected to the account they use to access your program, and cannot be transferred to a different account

Once you invite people to your program, they will need a Coursera account to access your program. If you send Coursera system-generated program invitations, learners can link their program access to an existing Coursera account.

If you are inviting more than one person, we recommend that you use the **Import Members** option. When you select this option a new dialogue window will open.

Settings page is where you can control branding for your program. You can also put an enrollment cap per learner by setting a value in the **COURSE ENROLLMENT LIMIT** box.

The program URL you share with your learners if you choose not to send them an invite using Coursera's email invitation feature.

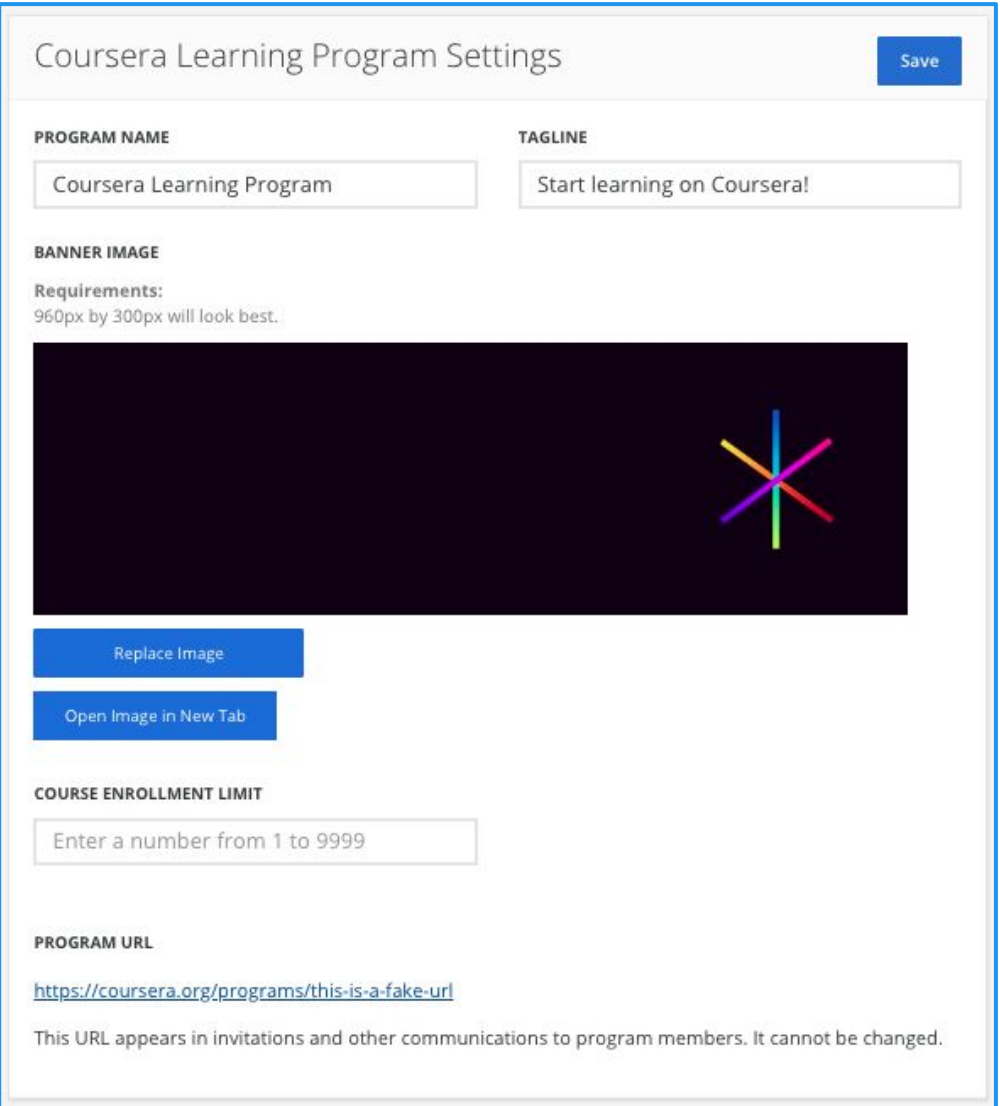

You can also delete your program by clicking **Remove Program**. **Proceed with caution** - Once you remove your program this action can't be undone.

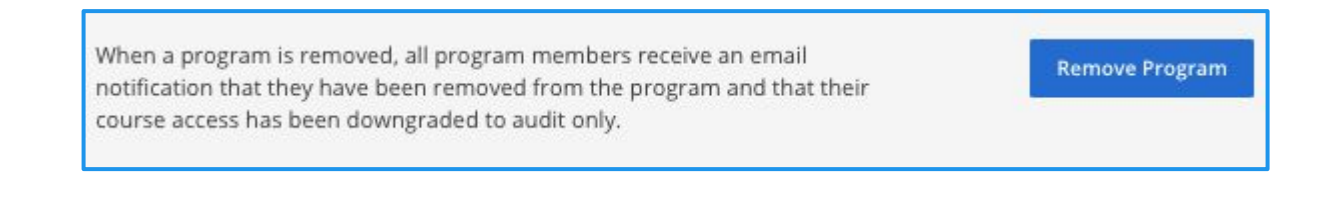

# **Inviting Learners**

## **Inviting a Member**

In the **Users page**, you can invite learners either in bulk or one at a time :

**Send bulk invitations :** *To send bulk invitations from the Users page:*

- Click the +Invite Learners dropdown
- Click Send Bulk Invitations
- Choose the program and contract you want to invite learners to. You can only select one program and contract at a time.

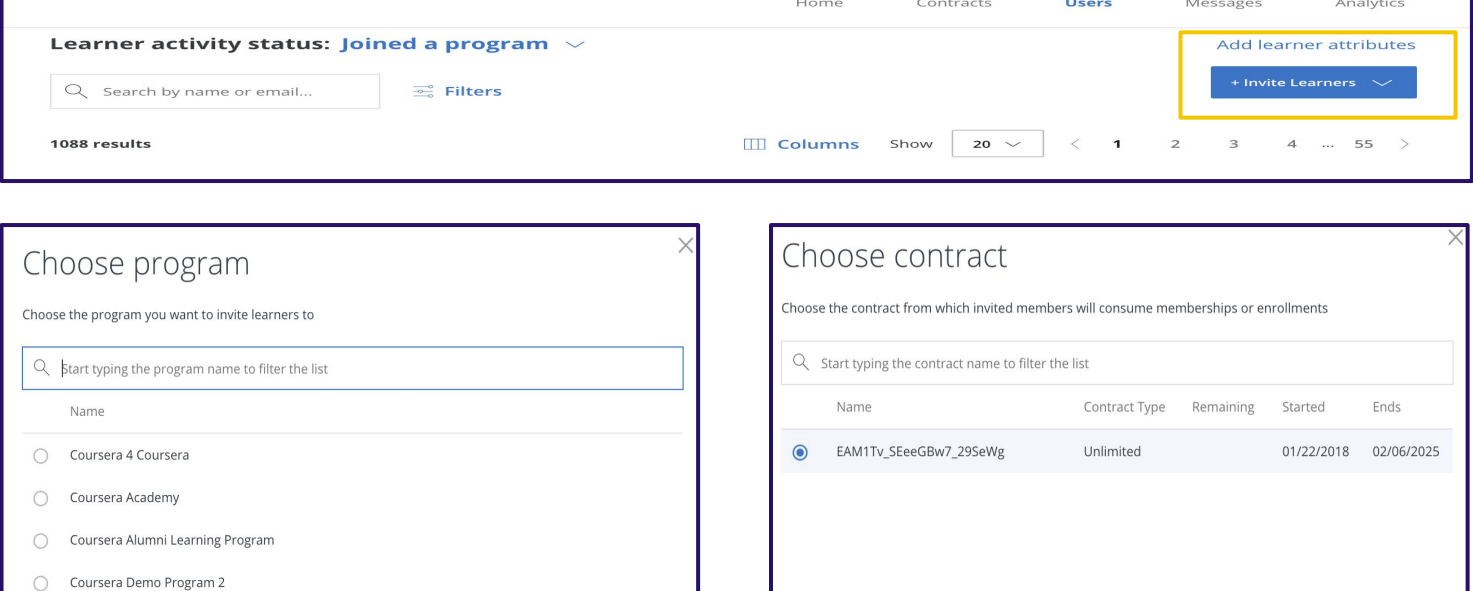

Click on download the .csv template link from the prompt

Cancel

- Open the CSV file and add rows for all your members. Note: All 3 headers are required.
- "Full Name" and "Email" are required fields."External ID" is an optional field (even if you don't fill this column, make sure to include the header)

**Back** 

Cancel

Continue

- Go back to the popup prompt and click the browse files link and upload your completed CSV file. You can also drag and drop the file into this page:
- **Click Upload**

Coursera Team Learning Program Coursera Team Learning Program

Coursera Test Rhyme Program

 $\circ$ 

 $\bigcirc$ 

 $\bigcirc$ 

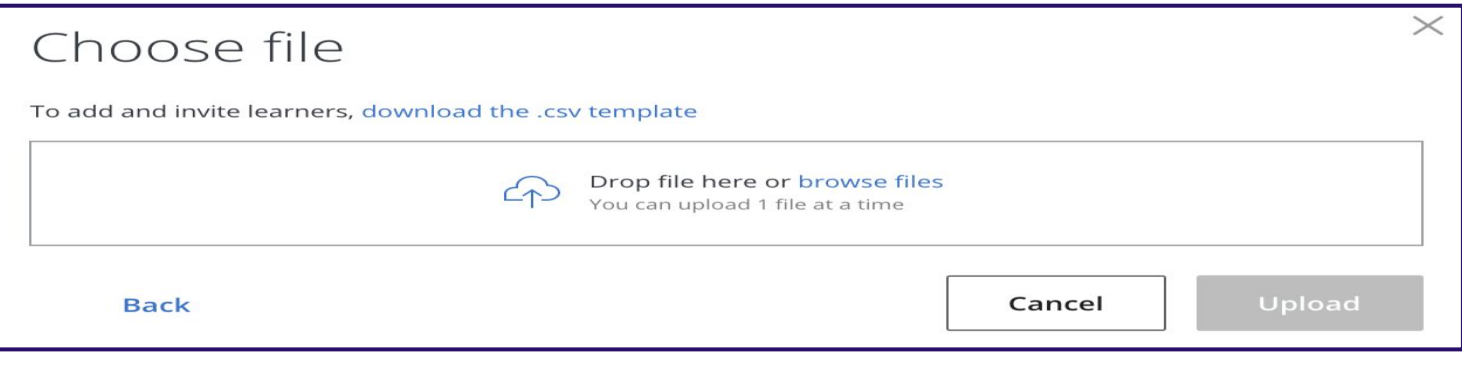

## **Inviting a Member**

**Send an invitation to a Learner :** *To send an invitation to a learner:*

- Click the +Invite Learners dropdown
- Click **Invite Learner**
- Fill in required fields: Name and Email. External ID is an optional field.
- Click Continue.

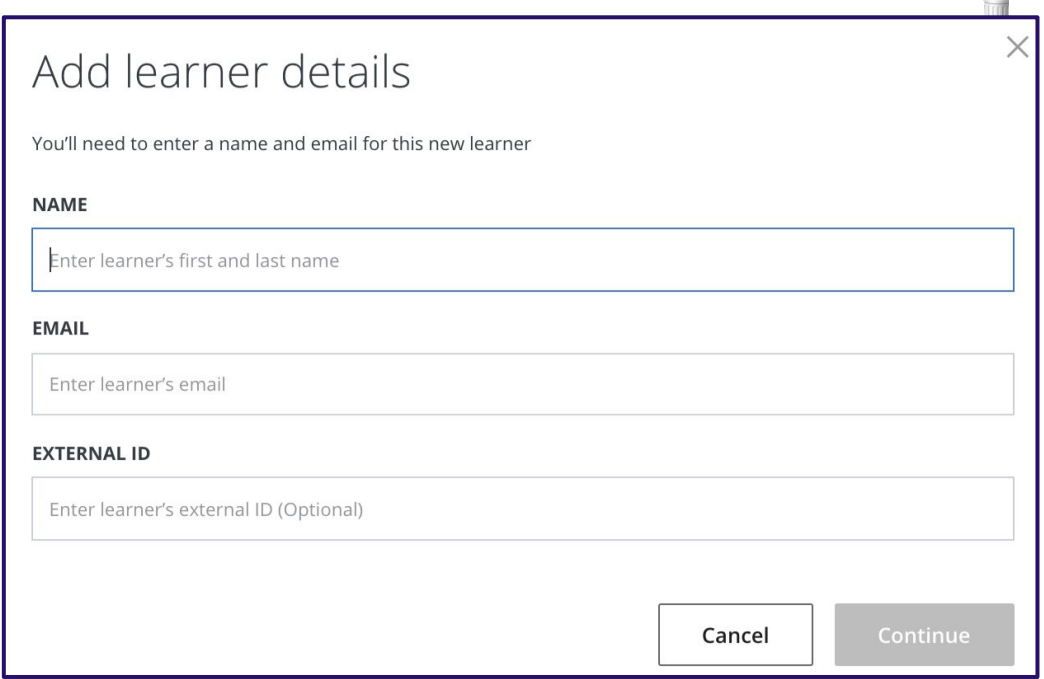

- Choose the program and contract you want to invite the learner to. You can only select one program and contract at a time.
- Review the invitation preview for errors. During this stage you will want to review the below for accuracy:
	- Learner details
	- Program
	- Contract
- Check the box for **Send invitation** to new learner if you want invitation email to be sent. Uncheck this box if you do not want an email to be sent.
- Click Send invitation if the box to send invitations to new learner is checked or **Create invitation** if the box is unchecked.
- Confirmation messages will appear once complete. Exit out of these messages.

# **Messaging Learners**

# **Emailing your learners**

Using this functionality, you can send tailored messages to different learner cohorts; can create a custom message or choose from a library of presets.

To use this feature, go to *Messages homepage > Create a message* button.

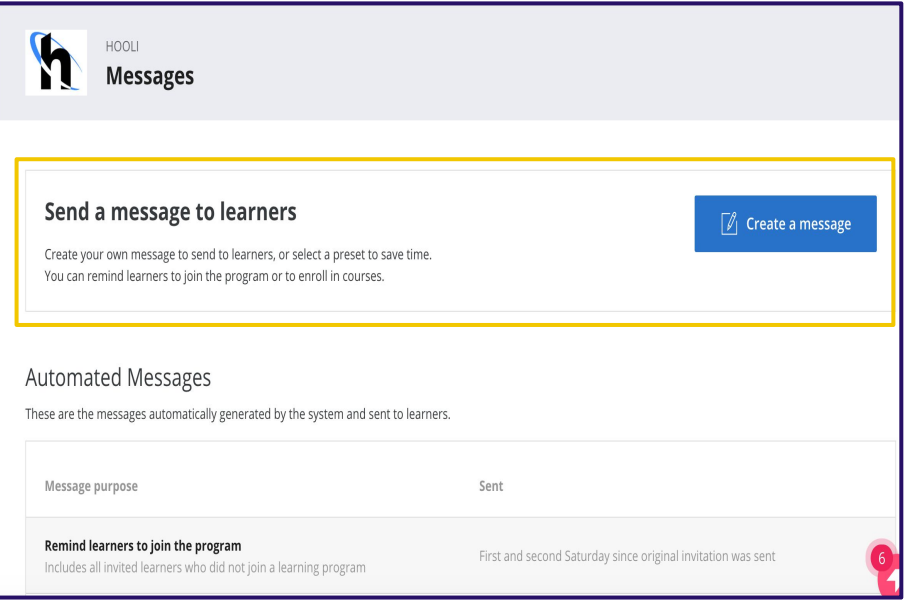

Selecting "Create a message" button will direct you to a new page that will guide you through the message creation process.Here you will see three sections:

- Define message audience
- Message details
- Preview message
- **1. Define message audience**

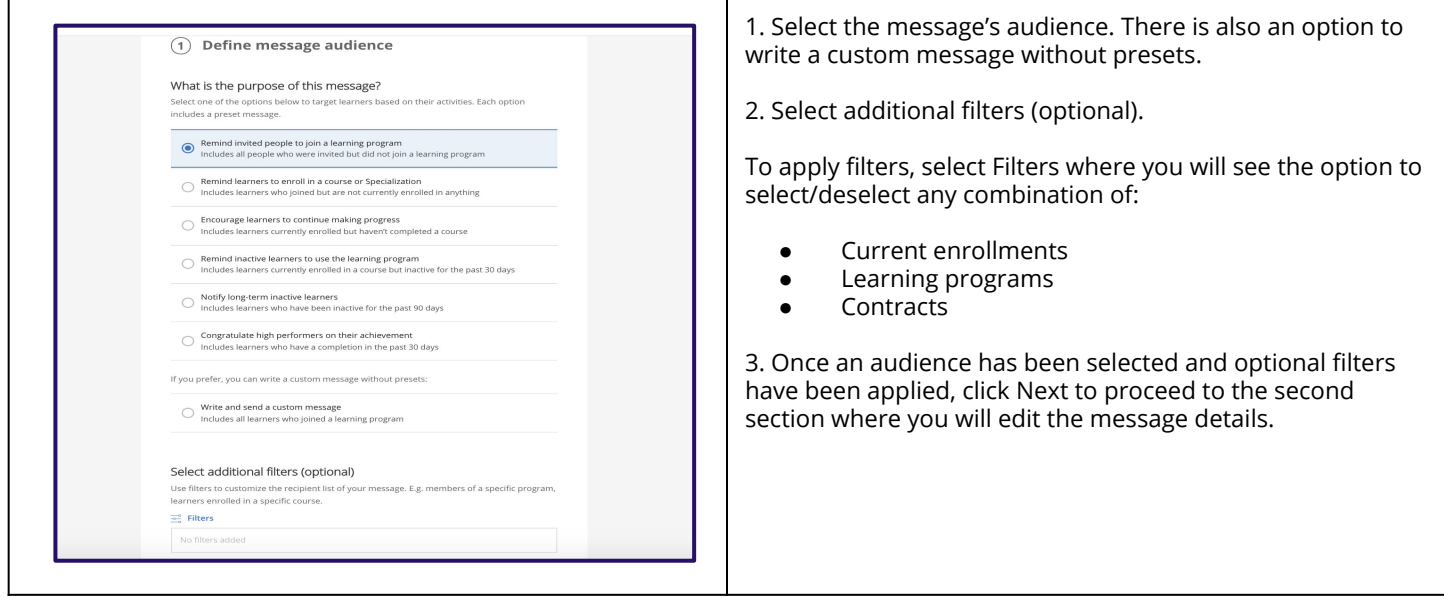

# **Emailing your learners**

#### **2. Edit message details**

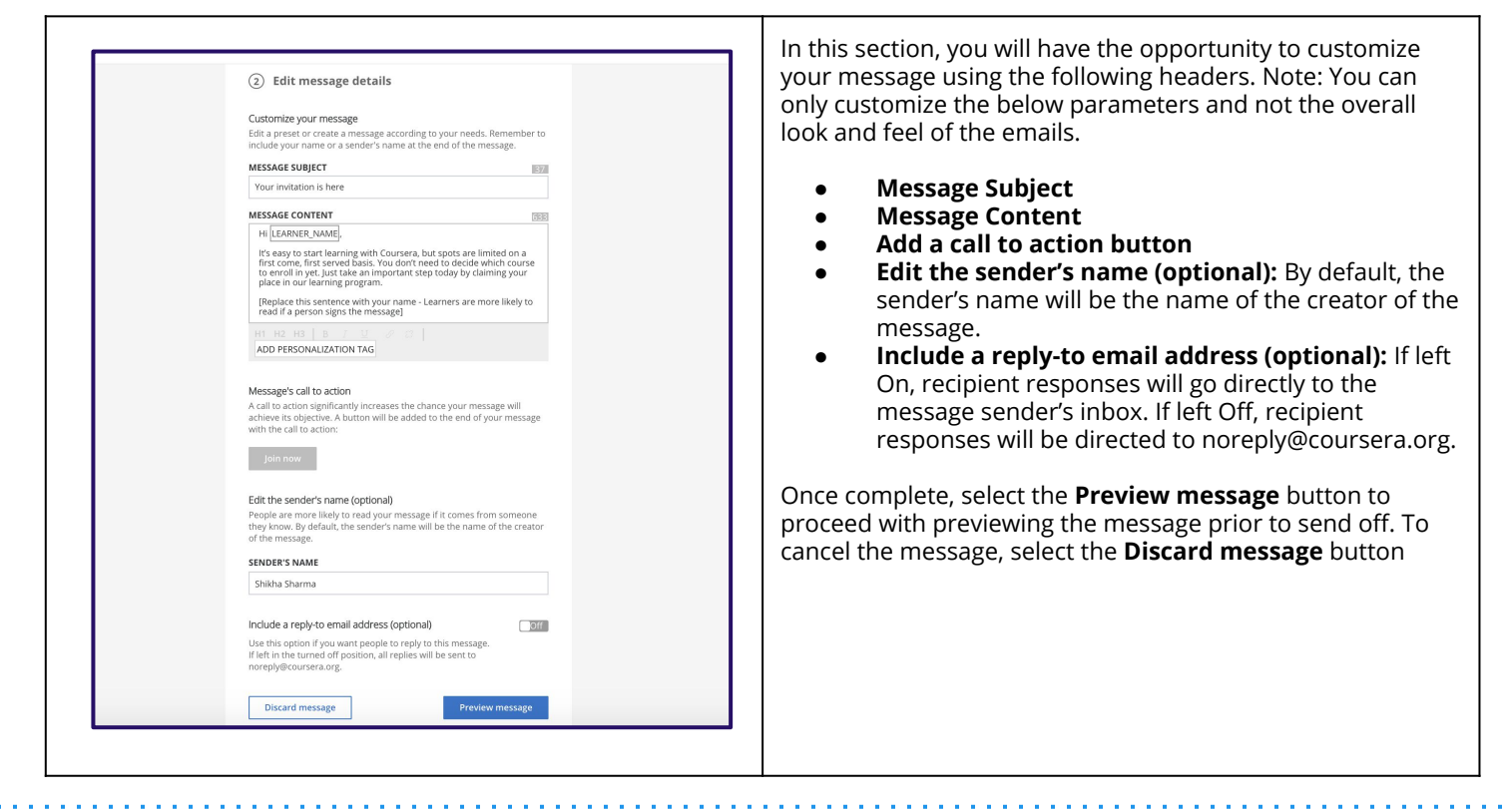

#### **3. Preview and send message**

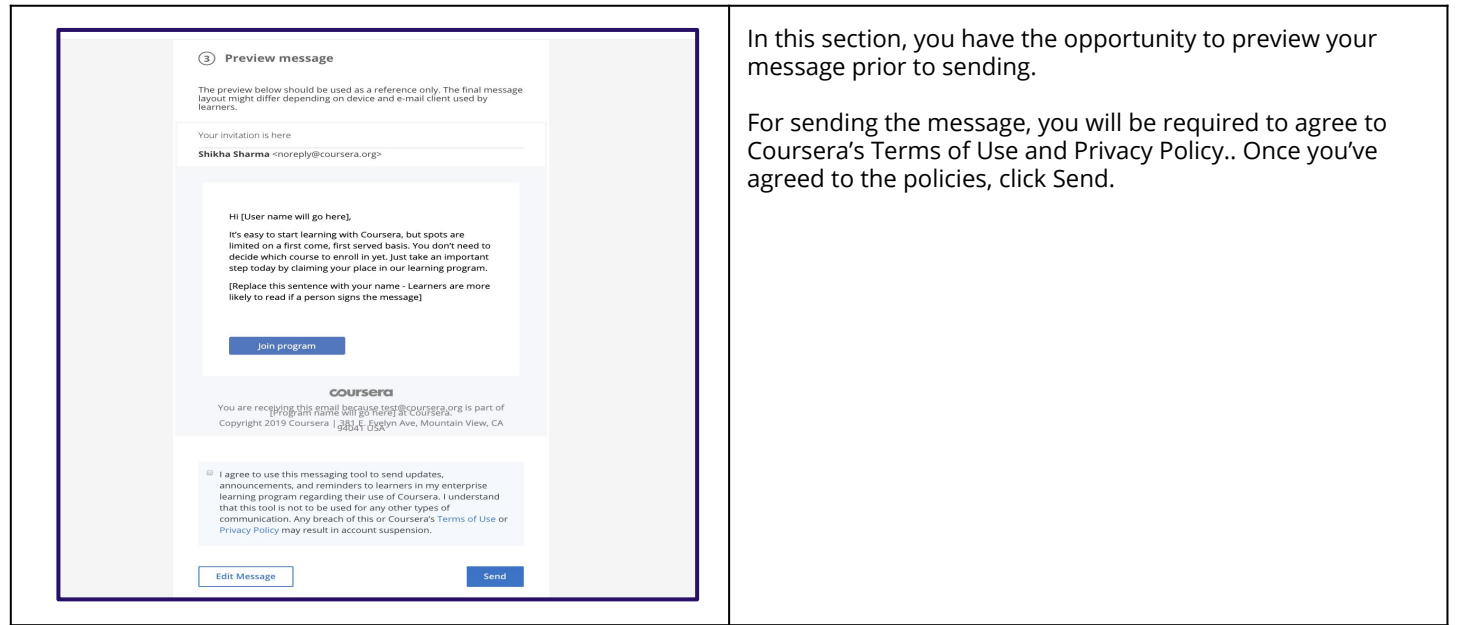

You can also send messages to the population of individuals filtered in the users list on *Users Home* **Page.** Selecting a specific user or users will surface the option to send a customized message depending on the learner activity status you have filtered on. Selecting the Send message button will redirect you to the Messages homepage where you will have the ability to send targeted and customized messages to different cohorts within a learning program regardless of whether filters have been applied.

# **Coursera Email Settings**

Coursera will send emails to learners in your programs with announcements specific to the courses they're in, for example, upcoming deadlines. Learners in your programs can opt out of emails from Coursera using the Email Preferences section of their [Account Settings](https://learner.coursera.help/hc/articles/208279576) page.

Coursera will not send more general emails like course recommendations. Learners in your programs are automatically opted out of these additional communications from Coursera. They are also automatically opted out of emails from the universities who offer the courses in your program.

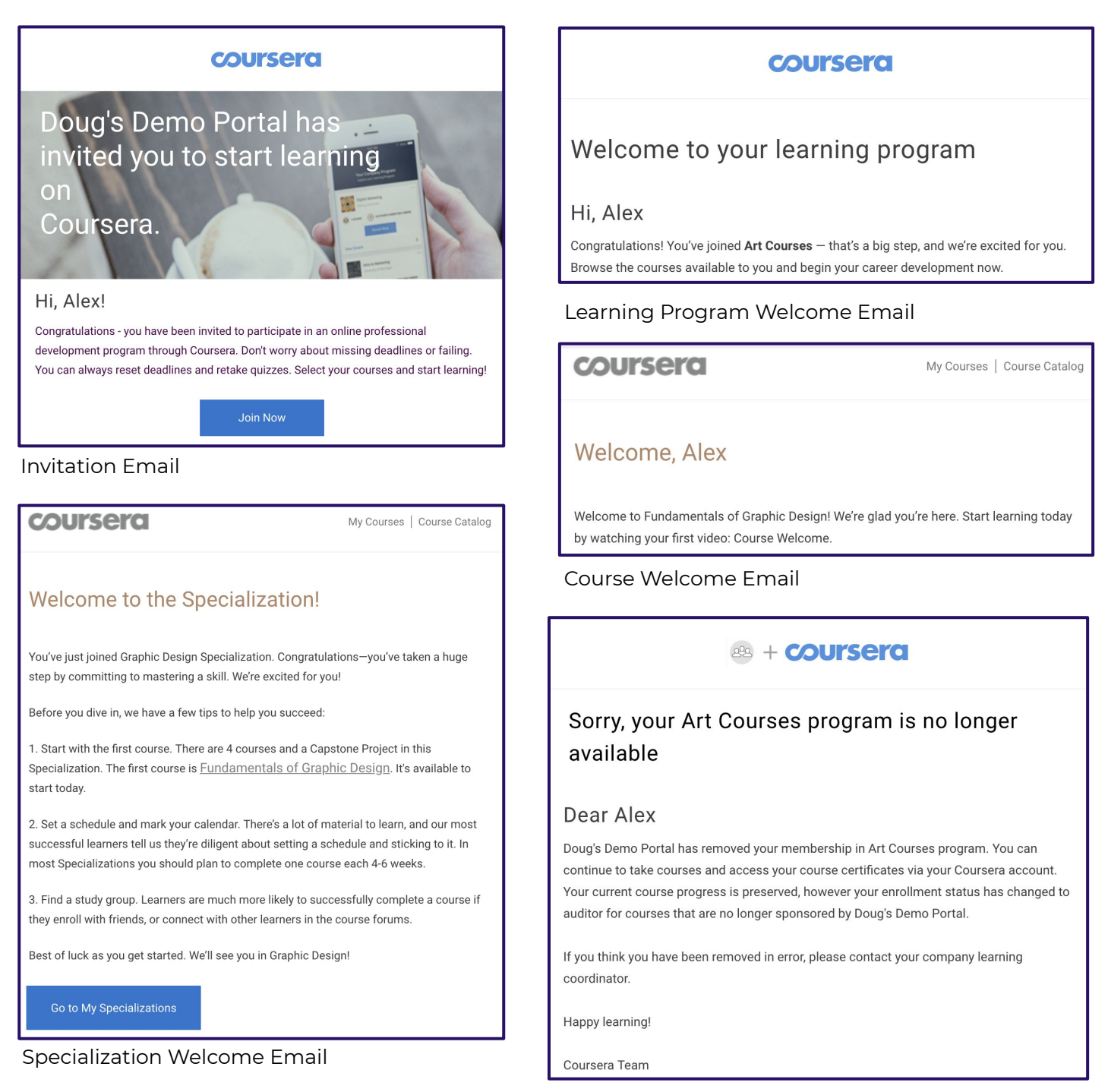

Program Exit Email

# **Managing Curriculum**

**Curriculum** page lists your program's course collections. You can add courses or collections to a curriculum. A collection is defined as a grouping of courses and specializations.

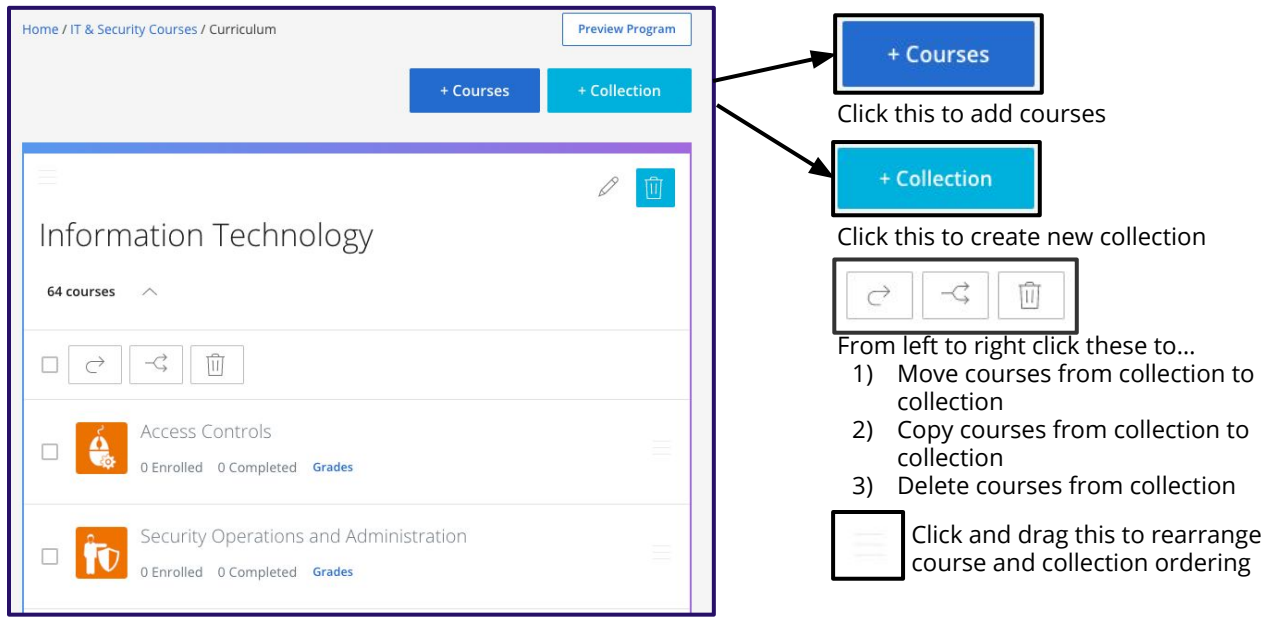

#### **Adding Courses** After you click **+Courses**

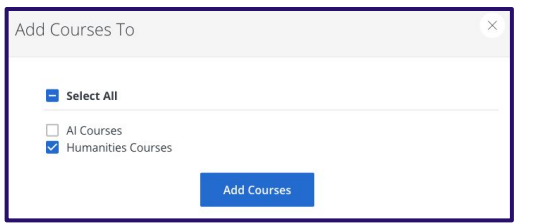

Select which collection(s) you want to add a course

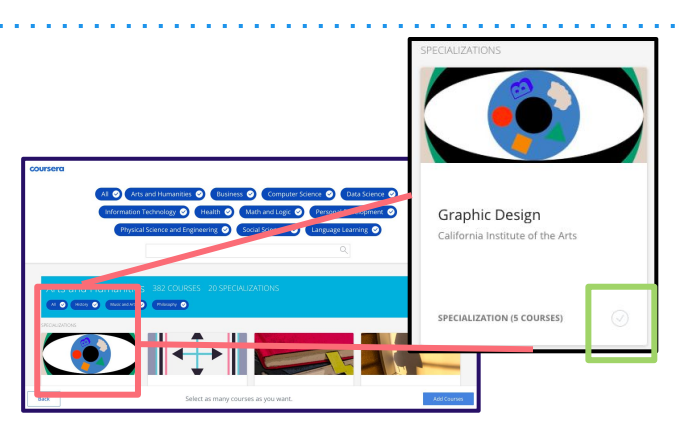

Select courses you want to add by clicking on the course tile or the check mark icon on the bottom right

# **Adding Collections**

After you click **+Collection**

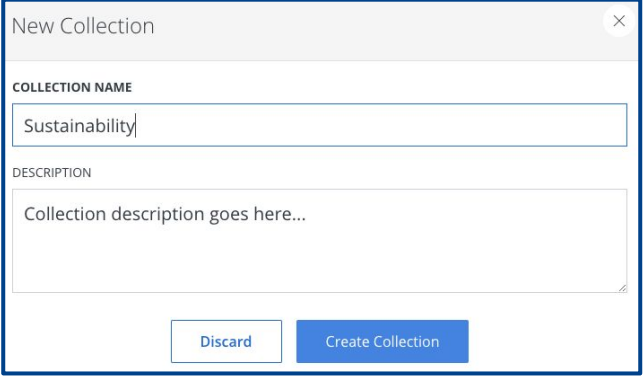

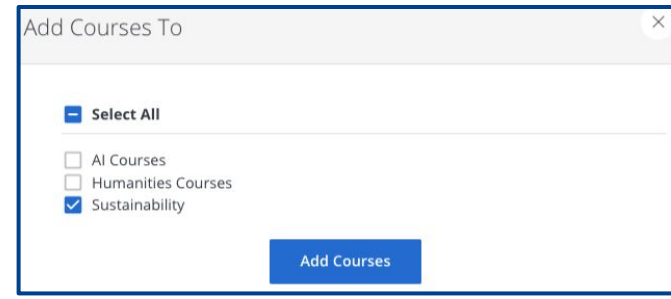

Click on **+Courses** and follow the steps above to add courses to your new collection

Enter a collection name and description

# **Reporting**

# **Accessing Email Reports**

Follow these steps to send yourself an email report to learn more about your learners' activity

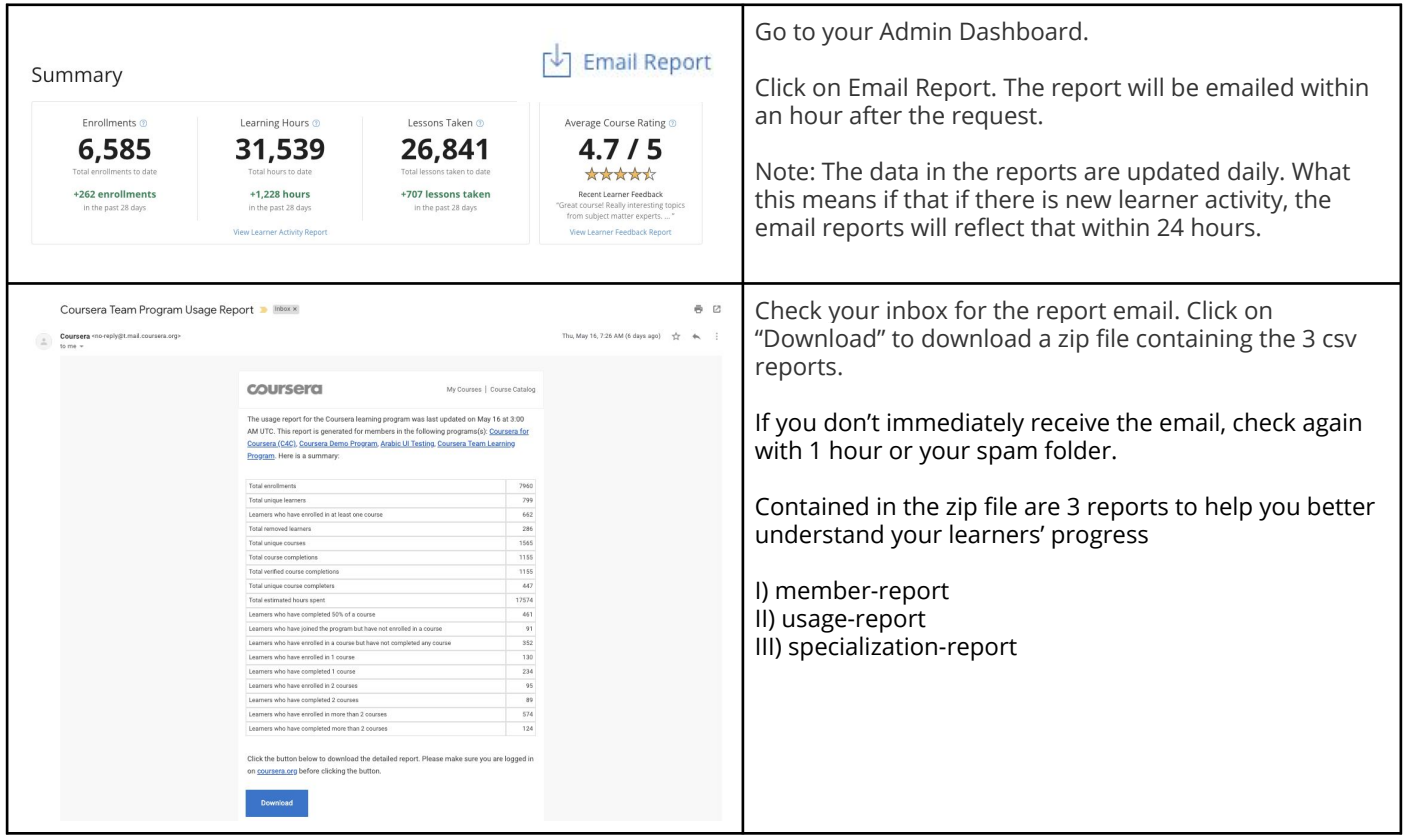

# **Scheduling Email Reports**

Organization admins can set up the Report Schedule on the Global Settings page to have the email reports sent automatically to all administrators on a set schedule.

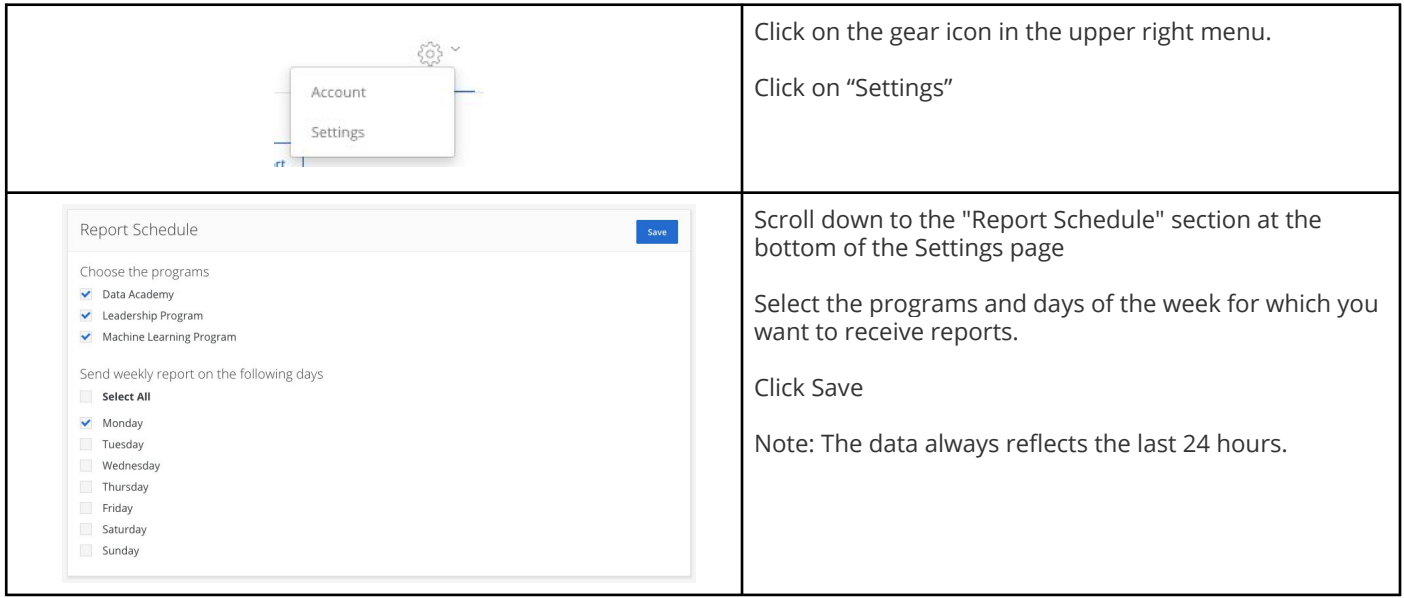

## **Usage Report** shows data on your learner's individual progress on their enrolled courses.

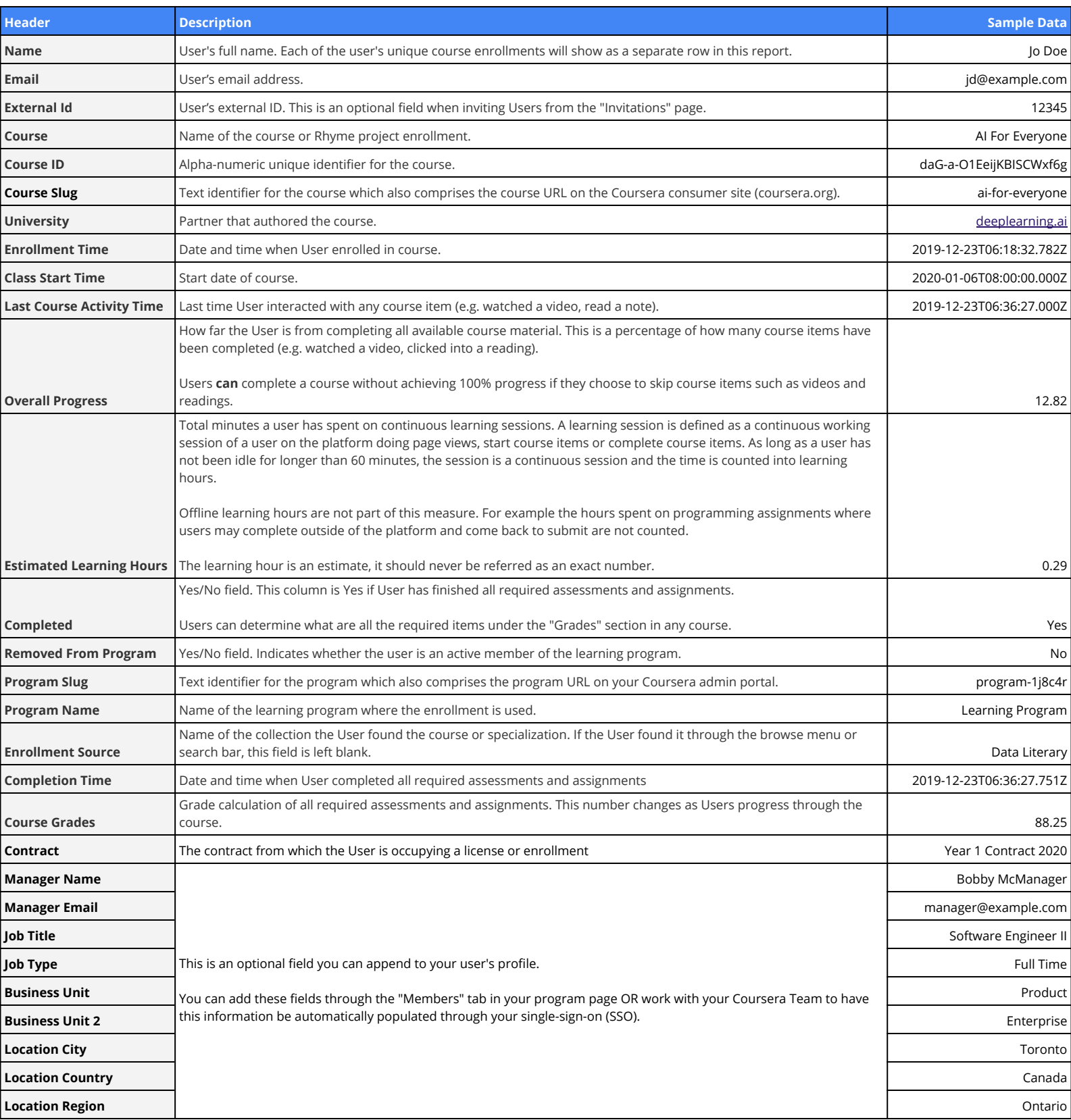

## **Membership Report** shows data on your learners' member status and their total

#### enrollments

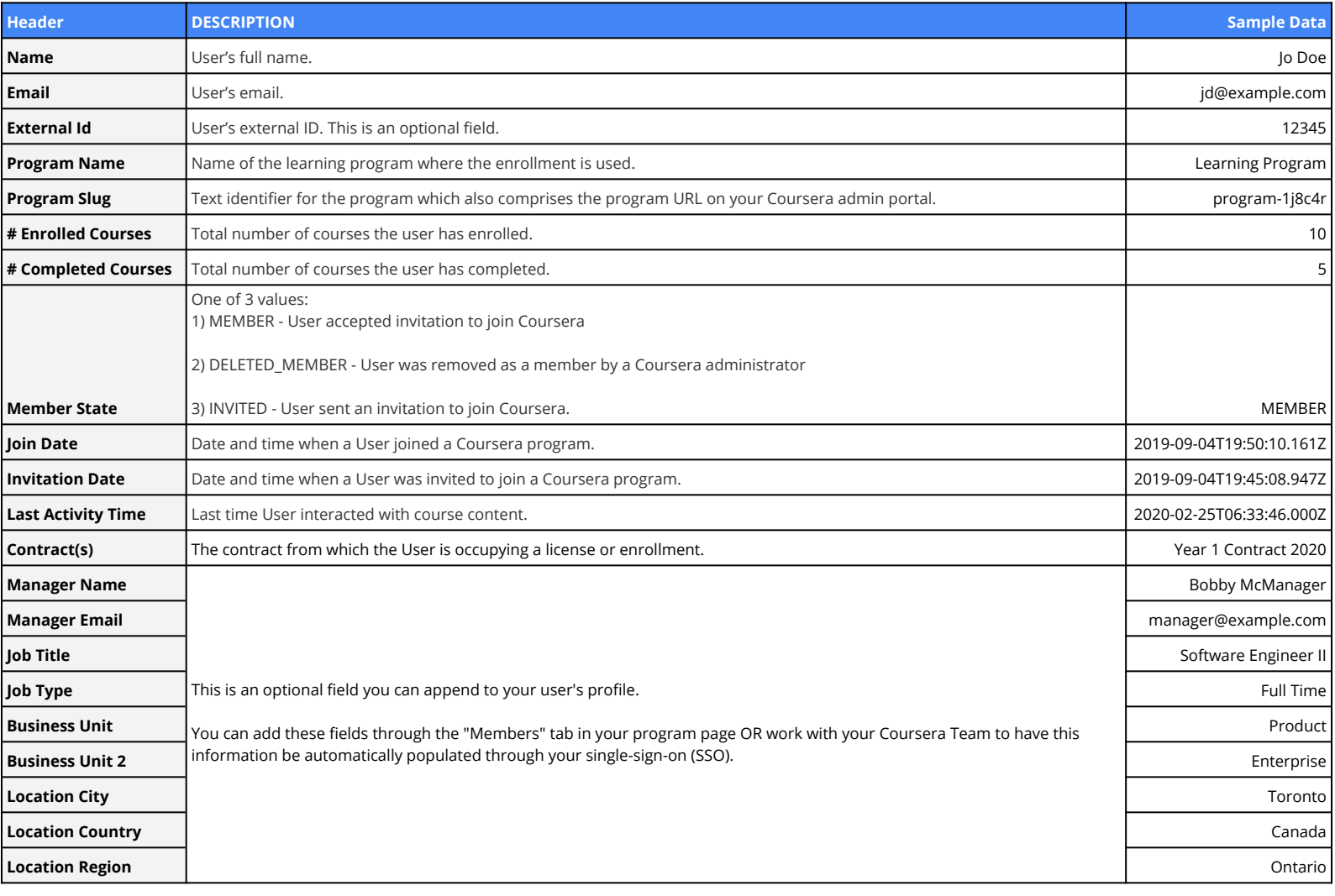

## **Specialization Report** shows data on a learner's progress in their enrolled specializations

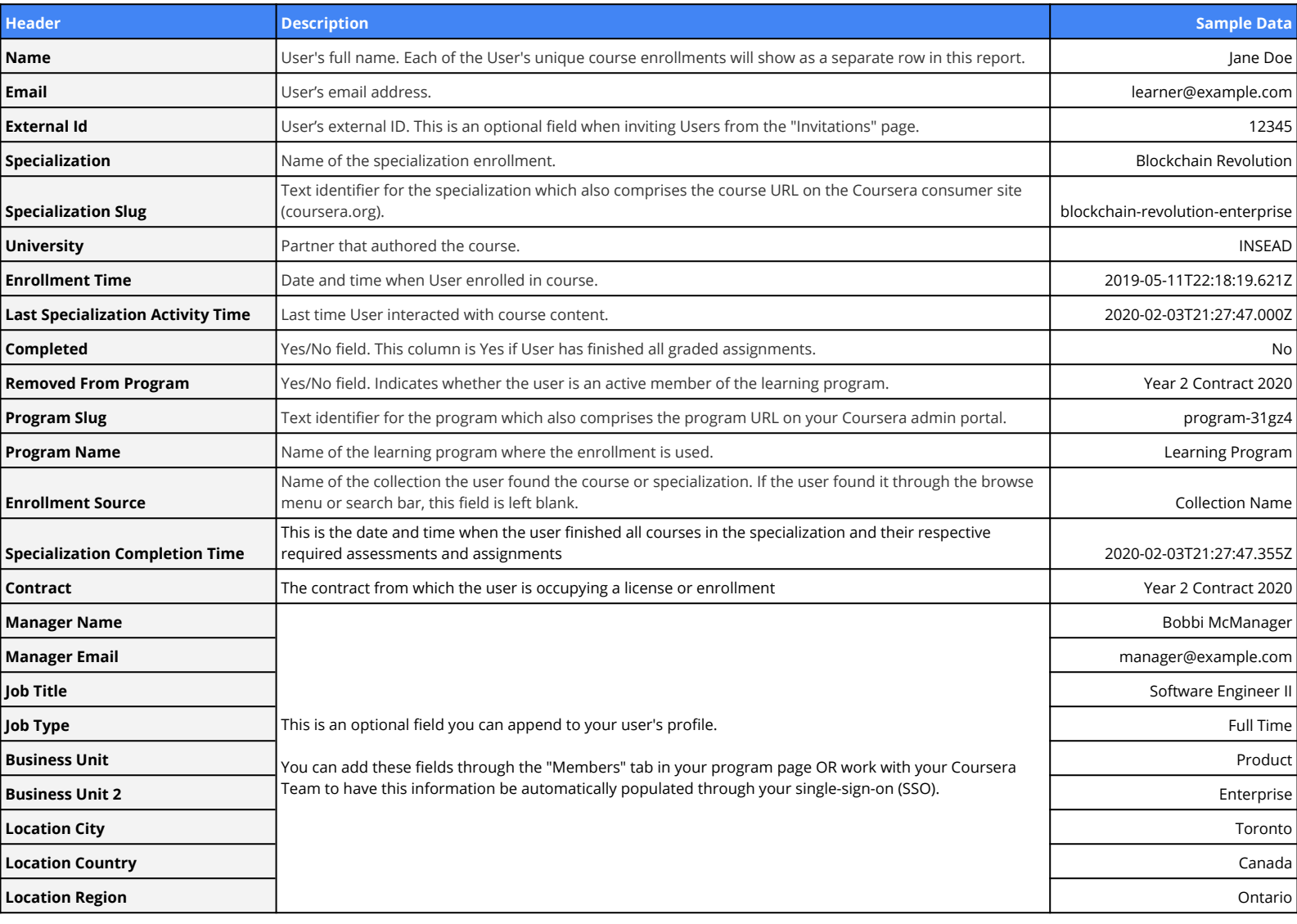

**Accessing Gradebooks**

You can generate an email report for individual courses from the curriculum page

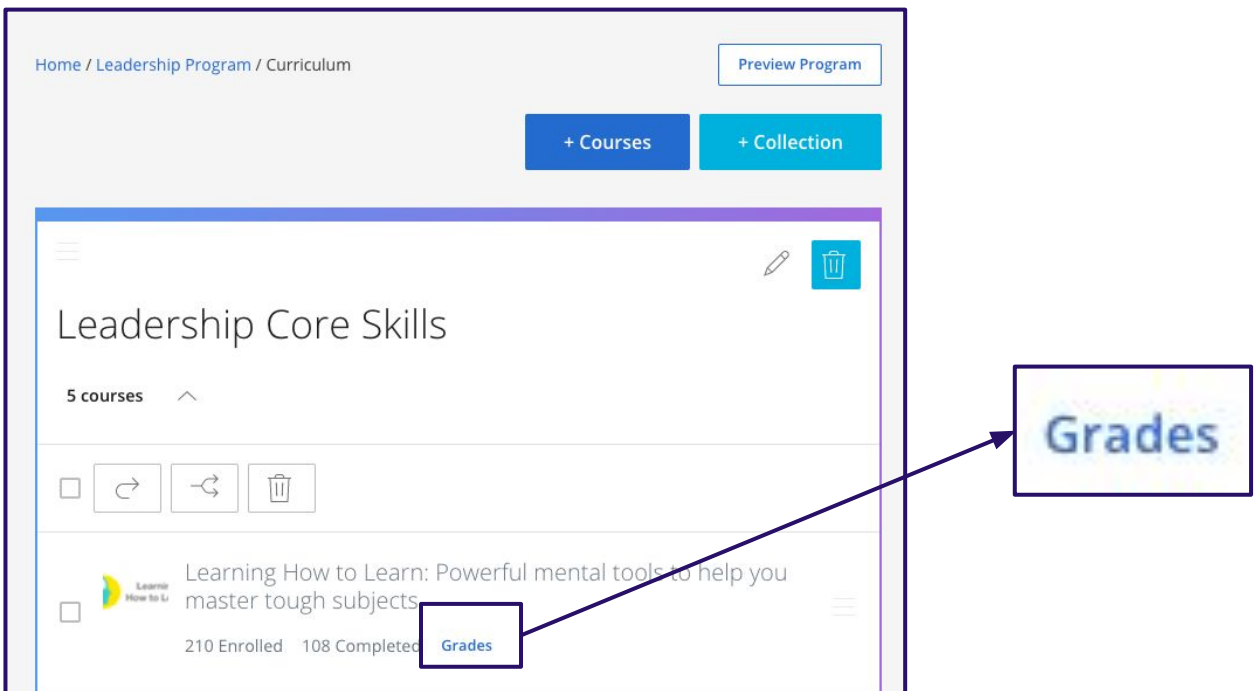

Click on **grades** to trigger an email report which contains learner data for all learners in the course.

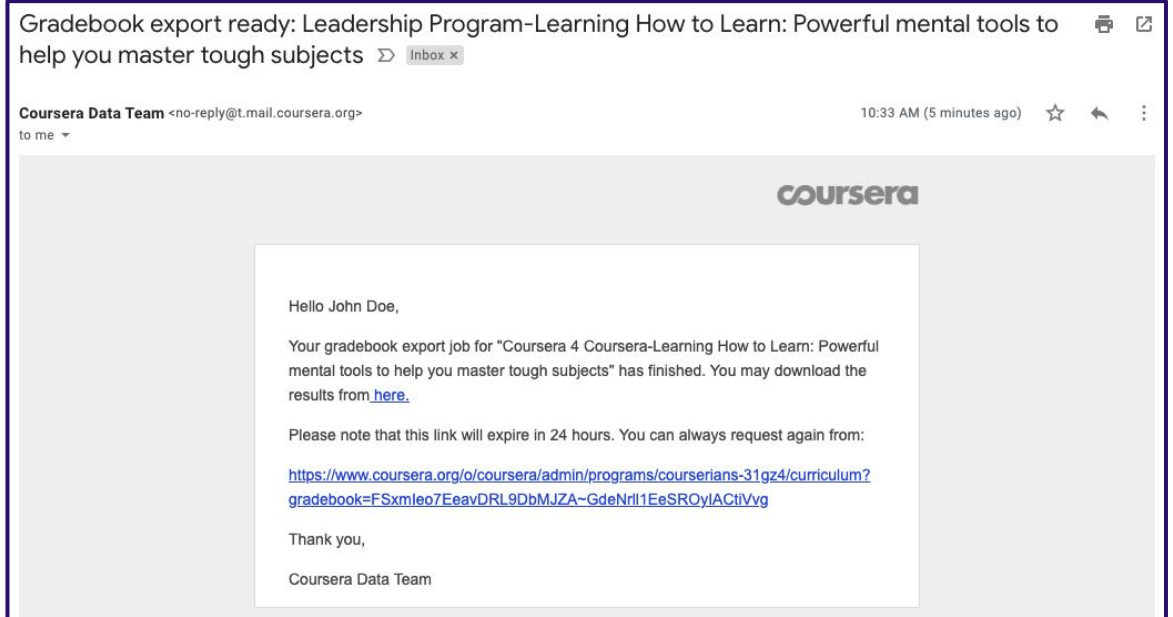

Check your inbox for the gradebook email. Contained in the email is a link that will download 2 reports. This link will expire in 24 hours upon delivery.

- 1) **assesment\_attempts** This report shows all your learners' attempts at taking graded assessments such as exams
- 2) **gradebook** This report shows all your learners' graded assignments

# **Analytics Reports**

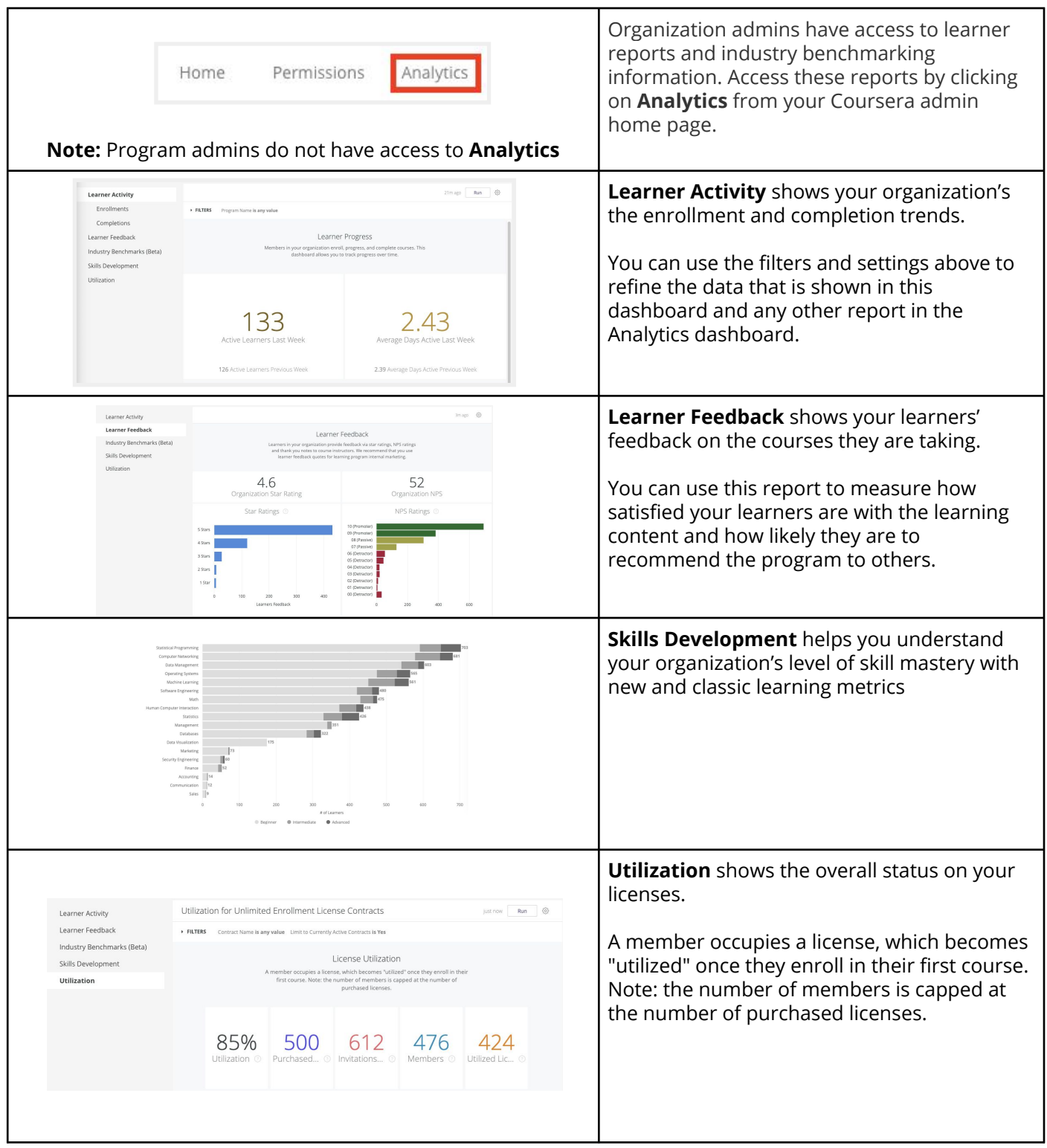

*Visualize your organization's level of skill mastery and how many learners are classified as beginner, intermediate, or advanced.* 

## **Learner Proficiency by Top Skill Why does this**

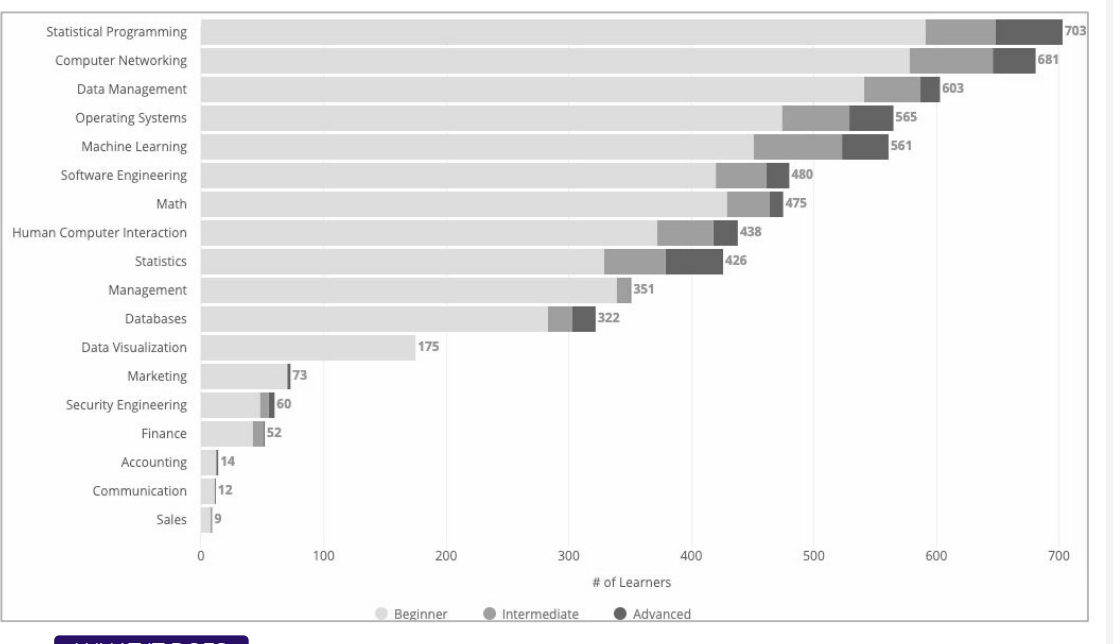

#### WHAT IT DOES

Shows how many learners are at what level of skill mastery (Beginner, Intermediate, and Advanced), for the most popular skills learned at your company.

#### **Median Hours to Mastery**

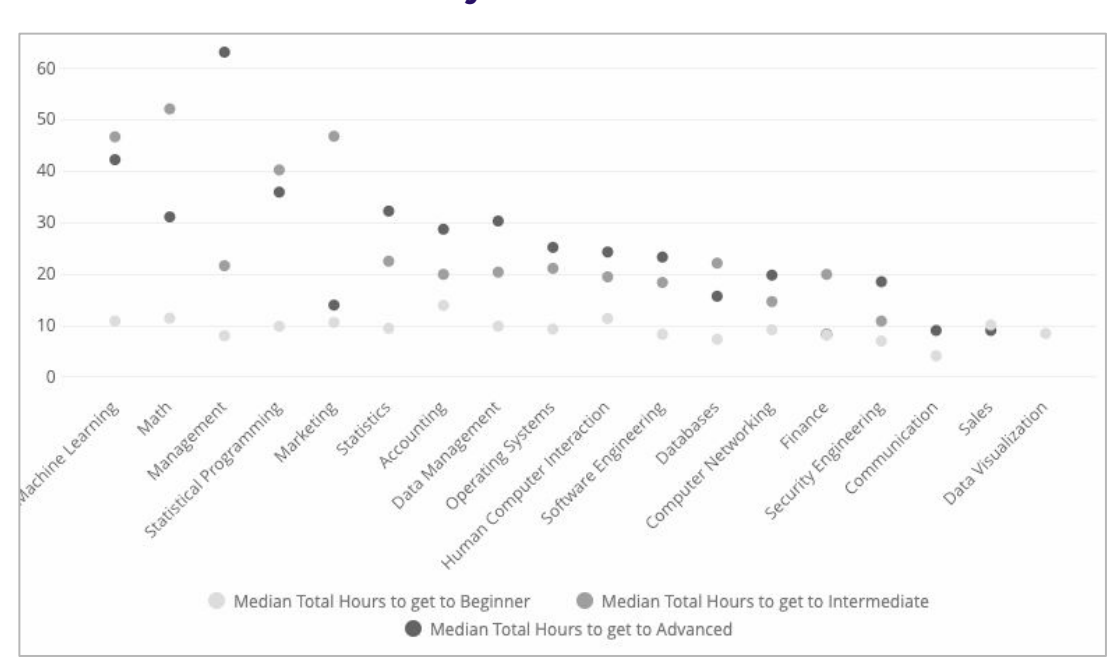

#### WHAT IT DOES

This shows the median number of hours it has taken your learners to get to each level of skill mastery.

# **matter?**

Shows at a glance how program participants are developing skill proficiency: in what skills, and at what level.

You can use this information to understand what skills or proficiency bands you want to focus your training on.

### **How is this calculated?**

We measure the skill proficiency of employees using their performance on in-course assessments like multiple choice quizzes, programming assignments, and peer-reviewed projects.

#### **Why does this matter?**

Understand how much investment is required to develop [n] skills to [*x*] proficiency.

Also identify "quick wins" in skills, and skills that may not be as ROI-positive for your organization.

### **How is this calculated?**

You have learners who fall into each proficiency bucket. These numbers are calculated by the median # hours invested by each learner at that proficiency level.

*Understand overall skill mastery among your learners and identify specific individuals who are ready to apply their new skills on the job.*

#### **Skill Mastery Over Time**

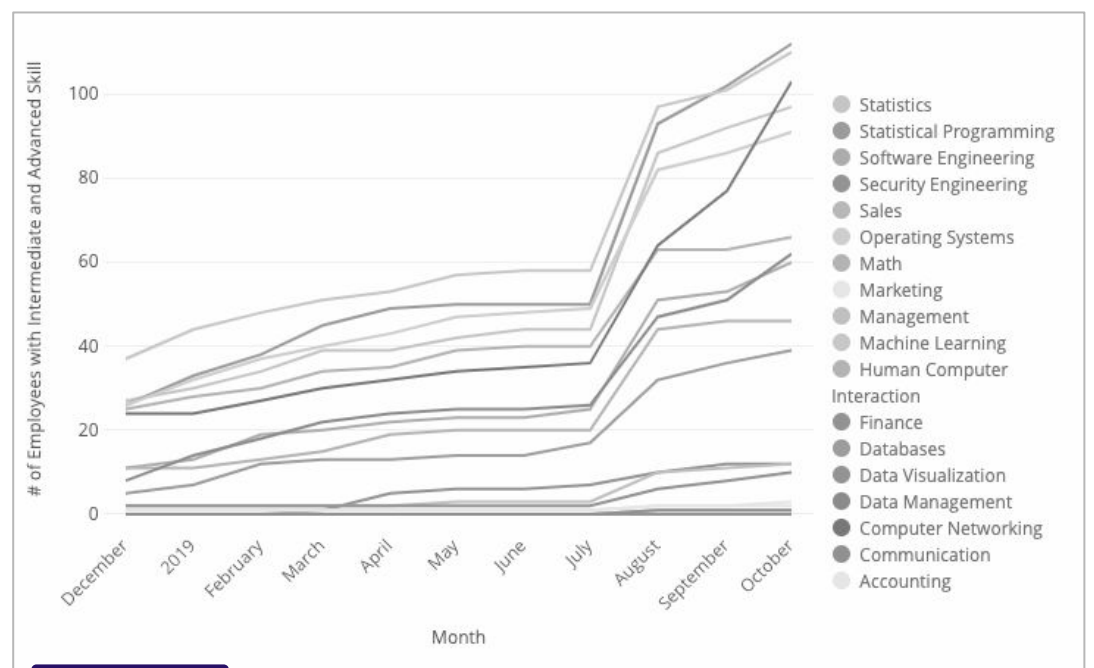

#### WHAT IT DOES

See how many of your learners have reached the Intermediate and Advanced levels of mastery over time, by skill.

#### **Skill Mastery Leaderboard**

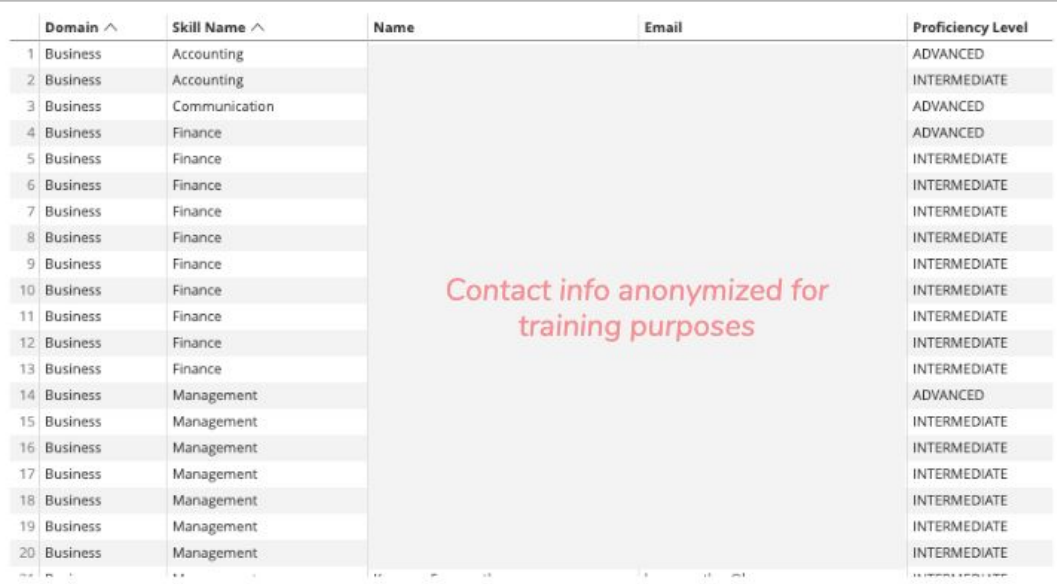

#### WHAT IT DOES

Discover which learners have currently attained intermediate or advanced skill proficiency in the skills you care about.

### **Why does this matter?**

See if your learners are tracking toward mastering the skills they need

Identify lagging skill areas that may need additional growth and investment

Understand if your learning engagement strategy is effective

Focus on opptys to introduce new content to acquire the skills your business needs

### **How is this calculated?**

Total number of people who have reached, for a given skill, either an intermediate or advanced level, over time.

### **Why does this matter?**

Find employees with intermediate or advanced proficiency based on their performance in course assessments.

Celebrate top learners and leverage social proof to drive further learning engagement

Discover employees with relevant skills to allocate to new projects or opportunities

## **How is this calculated?**

We use an elo model to measure skill proficiency across a continuous spectrum. Learners achieve a score based on their performance on in-course assessments. We group people based into proficiency levels based on the value of their score.

*Classic metrics to understand your learners' efforts toward completing assessments and time spent learning.*

### **Total Assessments Completed by Skill**

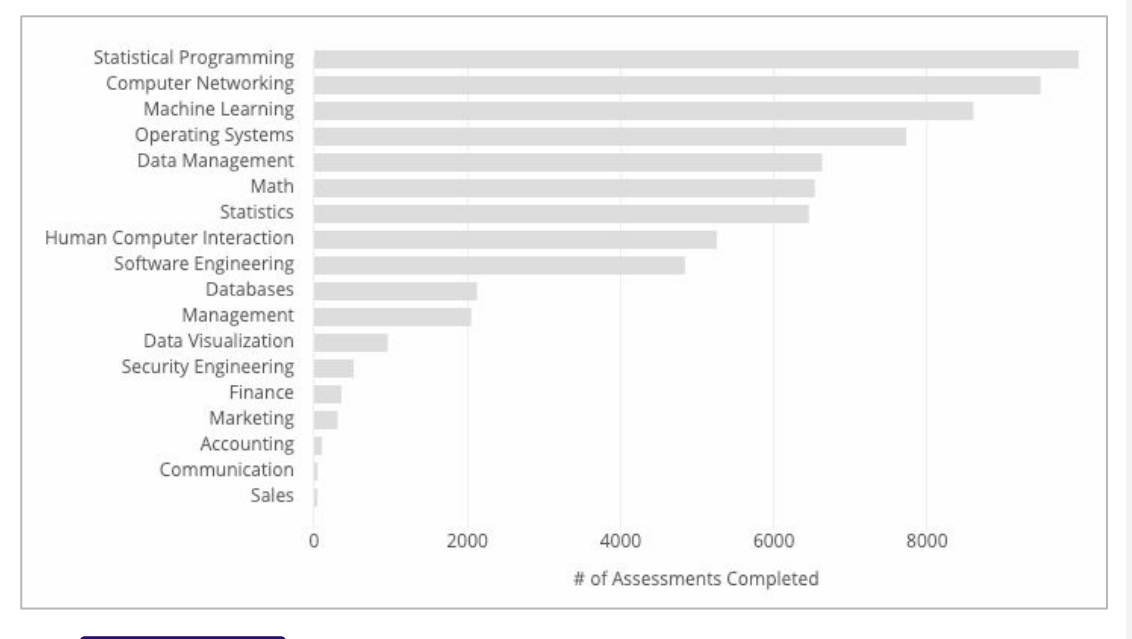

#### WHAT IT DOES

This shows the total number of assessments your learners have completed, by skill.

### **Why does this matter?**

This is a more granular *and* aggregated view of the total amount of learning activity at your company.

It provides another option to measuring total organizational skill acquisition in addition to "hours spent" or "courses completed."

Gives customers an intuition of how their learners are building the skills they are building and help them trust our dashboards intuitively

#### **How is this calculated?**

Total number of assessments completed across different skills.

#### **Avg Assessments Completed by Skill**

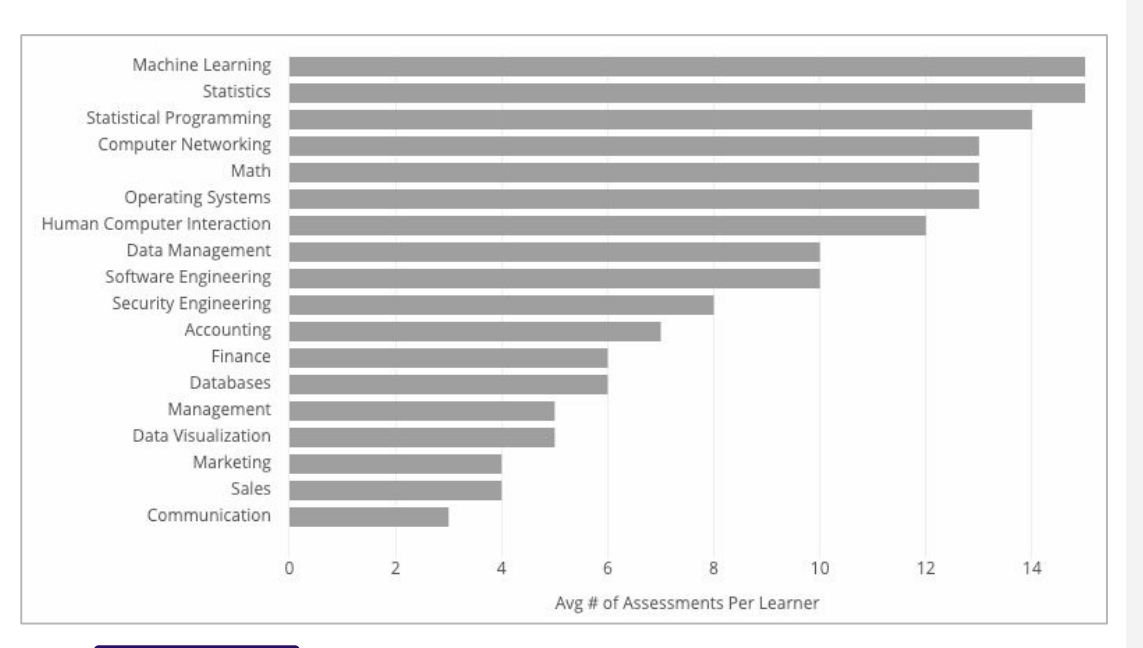

#### WHAT IT DOES

This shows the average number of assessments your learners have completed, by skill.

#### **Why does this matter?**

Comparing this graph with the former (Total Assessments Completed by Skill) could help you infer how hard the average learner is working to get that skill.

Understand how your learners are building the skills they are building

## **How is this calculated?**

Total number of assessments completed across different skills divided by number of people.

*Classic metrics to understand your learners' efforts toward completing assessments and time spent learning.*

#### **Avg Hours Spent Learning Skill**

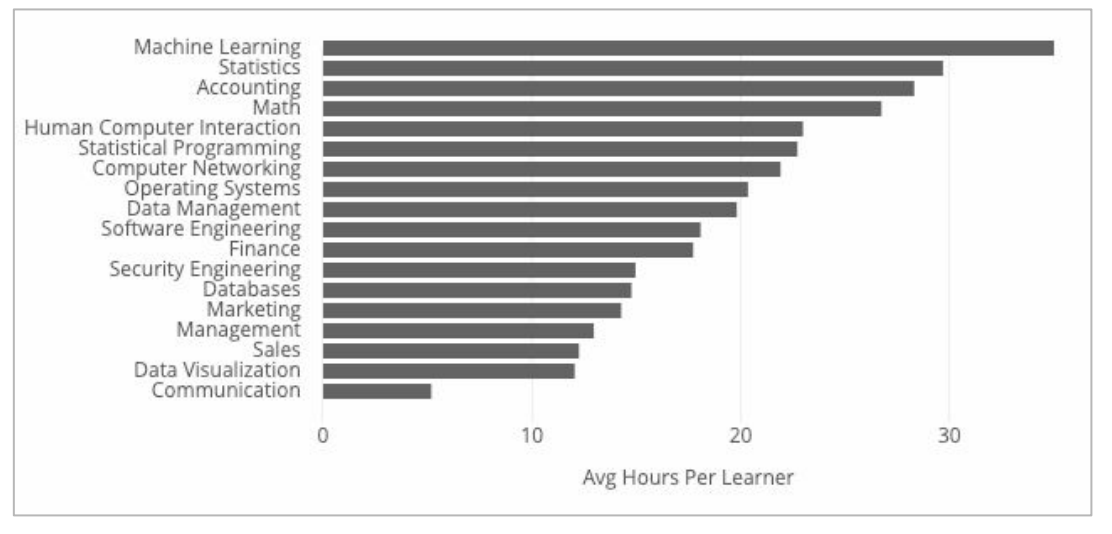

#### WHAT IT DOES

This shows the average amount of time, in hours, it takes your learners to complete learning a skill.

#### **Why does this matter?**

Many of our customers use classic learning metrics to see if their learning program is meeting the design they intended.

### **How is this calculated?**

We add up the total # of hours all learners spend learning skills and divide those hours by the # of learners.

#### **Most Relevant Courses per Skill Level**

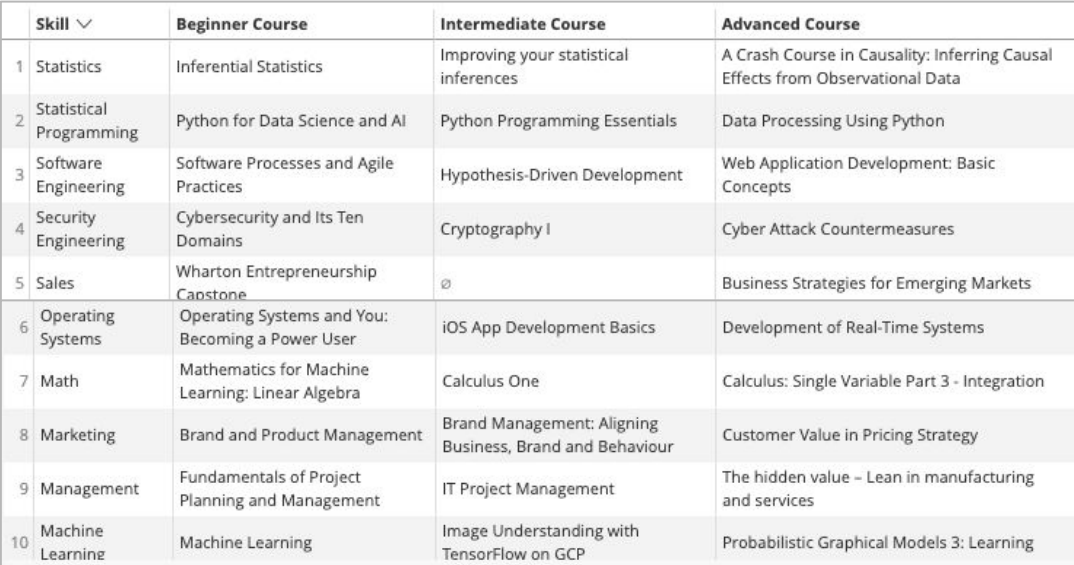

#### WHAT IT DOES

These are the most relevant courses your learners are taking to learn a skill (as measured against how pedagogically well that course teaches that skill at a particular level).

## **Why does this matter?**

See what content is relevant\* and popular with learners at intermediate and advanced levels in a particular skill

Know which content to recommend to other learners that are just starting their learning program

#### **How is this calculated?**

Courses displayed are restricted to the ones that your learners have access to (so this table's data will vary from customer to customer). Of those, we process the recs based on relevance of each course to teaching that skill. Relevance is calculated from Coursera's tagging model, which links the frequency of that skill reported as learned with whether the instructor reports that course teaches that skill.

*Classic metrics to understand your learners' efforts toward completing assessments and time spent learning.*

#### **Glossary**

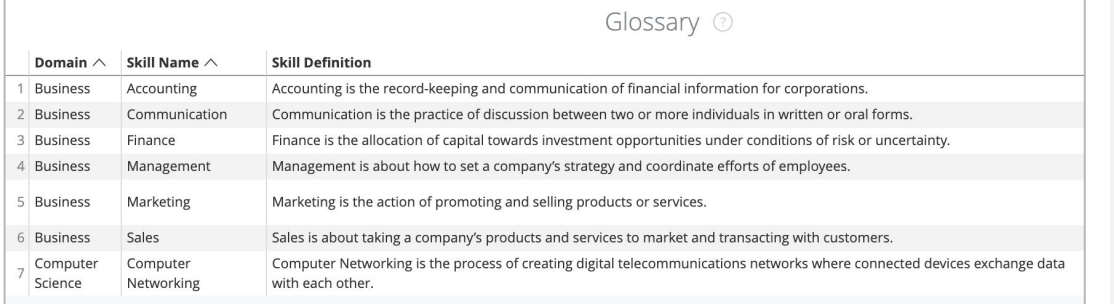

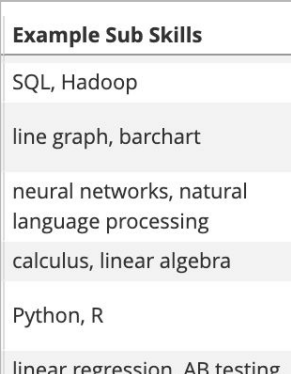

#### WHAT IT DOES

Definitions of the higher-level skills that appear in these dashboards, and example sub-skills.

### **Why does this matter?**

Many customers have their own skill definitions—or none at all. Anchoring on a standard set of definitions means a Coursera CSM and her customer can get on the same page and bring strategic, targeted learning programs to learners faster.

These domains and competencies are the most popular domains on Coursera. The BTD domains also represent the broad subject areas that contain skills which are critical to the future of work.

#### **How is this calculated?**

Coursera delivers learning in Business, Technology, and Data Science. At Coursera, we define each domain to include a set of 6 "canonical" competencies. These 6 competencies encompass the skills required to achieve expertise in the domain.

Individual skills capture specific requirements to become an expert within the competency.

Functionally, our competencies and skills come from Coursera's Skills Graph, which is a set of skills assembled through both open-source taxonomies like Wikipedia as well as crowdsourcing from Coursera educators and learners on what they are teaching/learning on the Coursera platform.

*View how employees in your learning programs on Coursera compare to those at other companies today and over time.*

#### **Current Industry Benchmark**

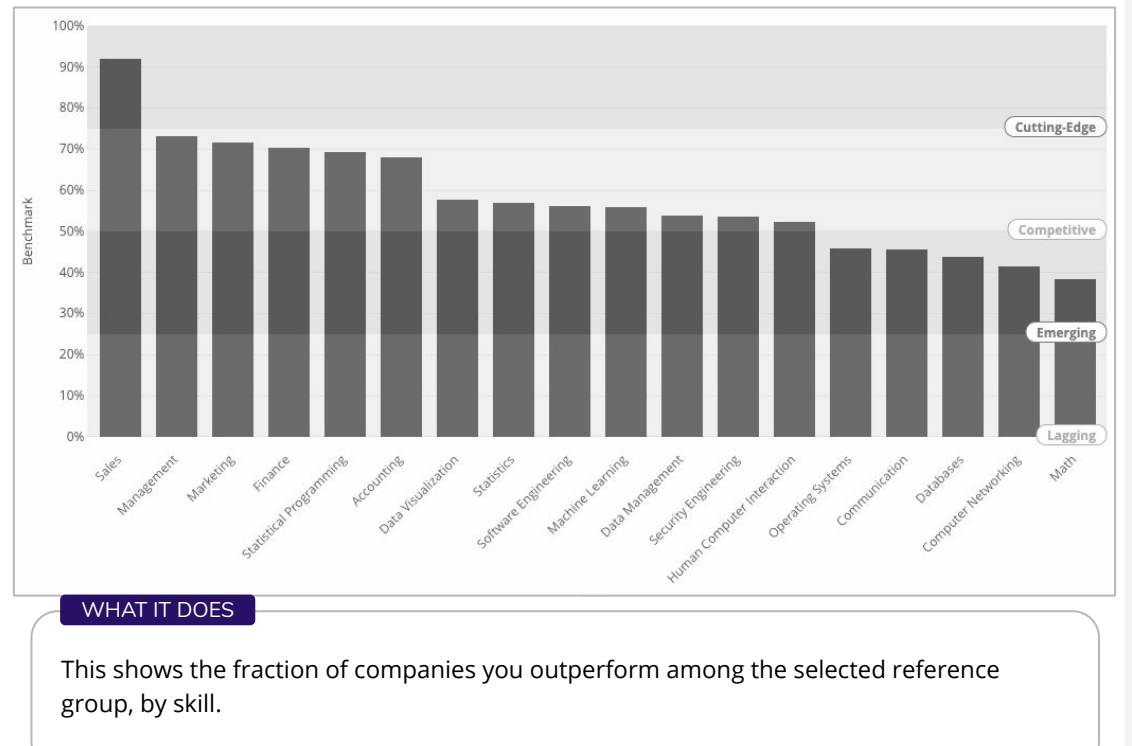

## **Why does this matter?**

Understand the competitiveness of your "skill portfolio" relative to your industry peers; decide how to allocate investment for the skills that matter to your org.

## **How is this calculated?**

We average elo scores of your learners and then compare you via percentile rank to the other companies on Coursera in the reference group you select (a combination of geo, company size, and industry). Ranking percentiles are divided into quartiles: 0-25% (lagging), 26-50% (emerging), 51-75% (competitive), 76-100% (cutting-edge).

#### **Industry Benchmark Over Time**

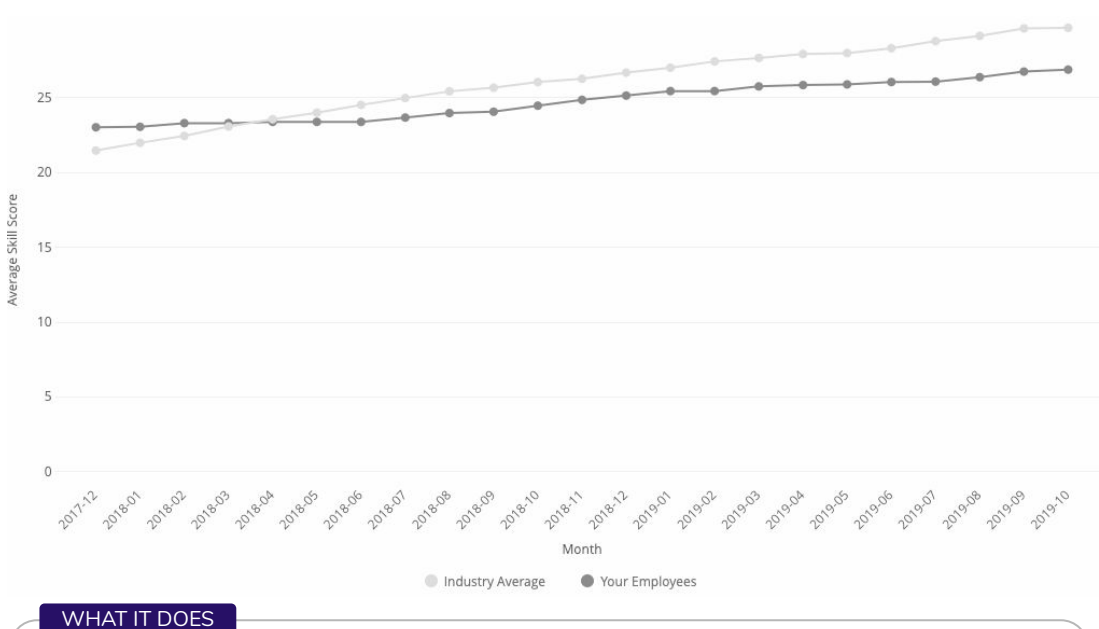

#### This shows the average skill level of your employees over time compared to that in the selected reference group for a certain skill (filter for more skills).

#### **Why does this matter to Enterprises?**

Track your position (skill score) over time compared to the industry average—are you performing on par with other companies you might consider your peers or competitors?

## **How is this calculated?**

For your organization's average skill score, we take the skill score of your employees who are learning that skill. For the industry average skill score, we take the average of all companies in that industry. We do this at each date over time for you to see how your company's skill score changes in relation to the industry's average skill score.

# **Adding Administrators**

# **Adding Organization Administrators**

As a Coursera site admin you can add or remove other admins of your program at any time. Admins can:

<u>a dia alama a dia ala</u>

- **Add** learners to your program
- **Remove** learners from your program
- **Access** learner data in your program

While anyone in your organization can be an admin, admins are usually:

- Managers in the Learning & Development department
- Managers in the Human Resources department
- Heads of Business Units or functional team

To add Admins for your organization follow these steps.

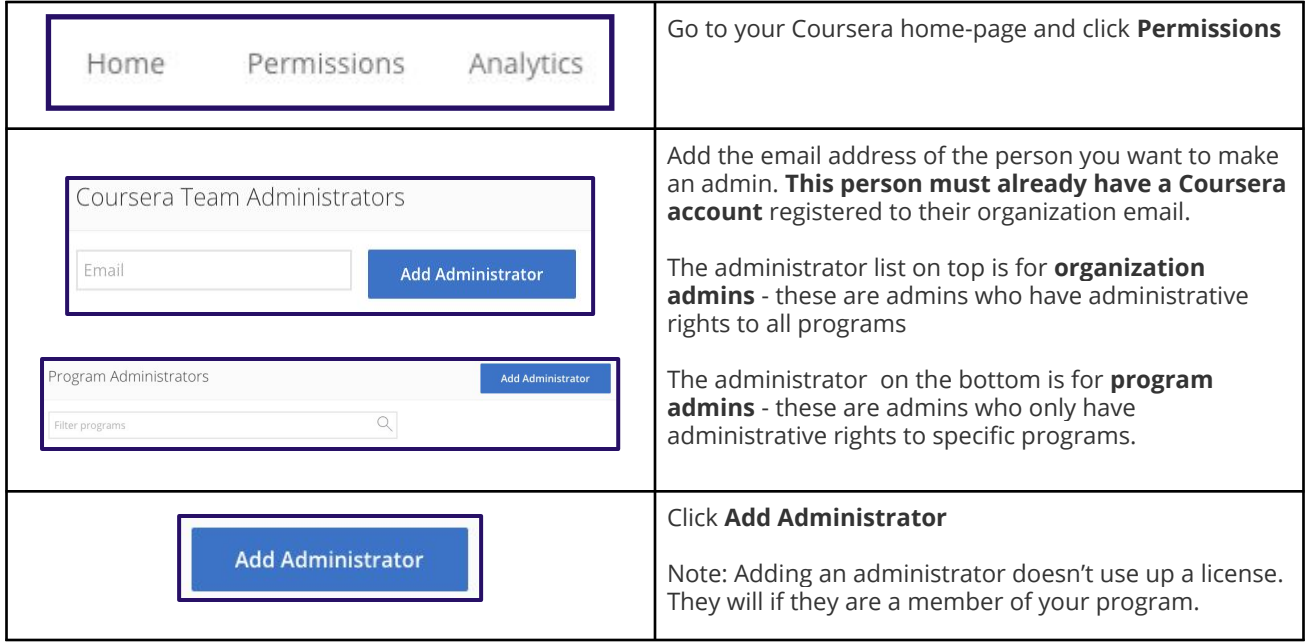

# **Organization Admin vs. Program Admin**

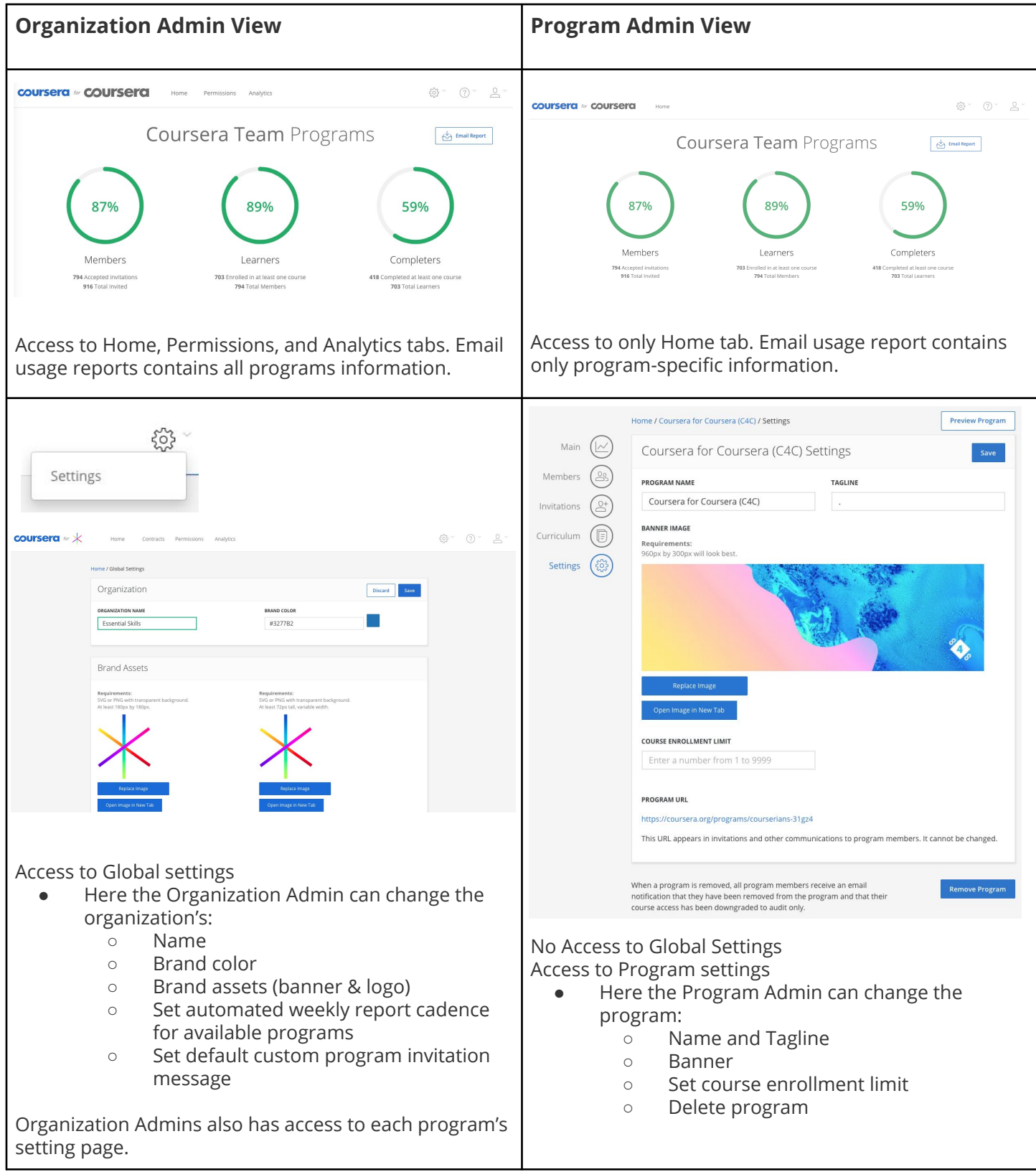

# **Glossary**

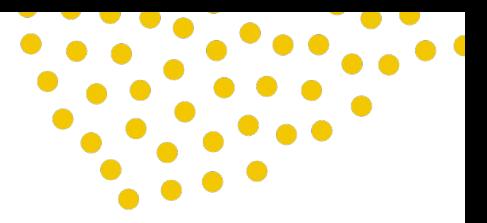

# **Definitions**

**Learner** = Person who has started taking a course and is progressing towards its completion.

**Course** = Learning content that includes:

- **Recorded video lectures**
- **● Auto-graded & peer-reviewed assignments**
- **● Community discussion forums**

Note that the discussion forums are **public**. When learners participate in a discussion forum, they should be aware that they are participating on an environment opened to all Coursera learners - including learners outside of their organisation.

**Invitee** = A learner who is invited to join a Coursera learning program.

**Enrollment** = The action of a learner joining a program **AND** signing up for 1 course.

**License** = A membership into a Coursera learning program. Once an invitee joins a Coursera learning program, a license is considered occupied.

**Specialization** = Sequence of courses in a subject area. Courses in a specialization are from the same partner.

**Program** = Collections of courses that consist of…

- **● One or several courses** *and/or*
- **● Specializations** *and/or*
- **● Individual courses from a specialization**

**Member** = A person who joins a program, regardless of whether they enroll in a course.

**Completion** = A learner has completed all graded assignments. Completing a course is not the same as 100% progress due to optional assignments, video progress, and turnaround time for peer assignment grading. learners can complete a course without earning certificates if they opt not to verify their identity.